# **Dell S2419HGF/S2719DGF** Sổ hướng dẫn sử dụng

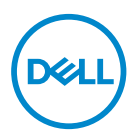

**Mẫu màn hình: S2419HGF/S2719DGF Mẫu quy chuẩn: S2419HGFc/S2719DGFc**

- **LƯU Ý: LƯU Ý cho biết thông tin quan trọng giúp bạn sử dụng máy tính hiệu quả hơn.**
- **CHÚ Ý: LƯU Ý cho biết thiệt hại tiềm ẩn đối với phần cứng hoặc mất dữ liệu nếu bạn không thực hiện theo các hướng dẫn.**
- **CẢNH BÁO: CẢNH BÁO cho biết khả năng bị hư hỏng tài sản, thương tật cá nhân hoặc tử vong.**

**Bản quyền © 2018 Dell Inc. hoặc của các công ty con liên quan. Bảo lưu mọi bản quyền.**  Dell, EMC và các thương hiệu khác là các thương hiệu của Dell Inc. hoặc của các công ty con liên quan. Các thương hiệu khác có thể là thương hiệu của các đơn vị sở hữu liên quan.

2018 – 08

Bản sửa đổi A00

# **Mục lục**

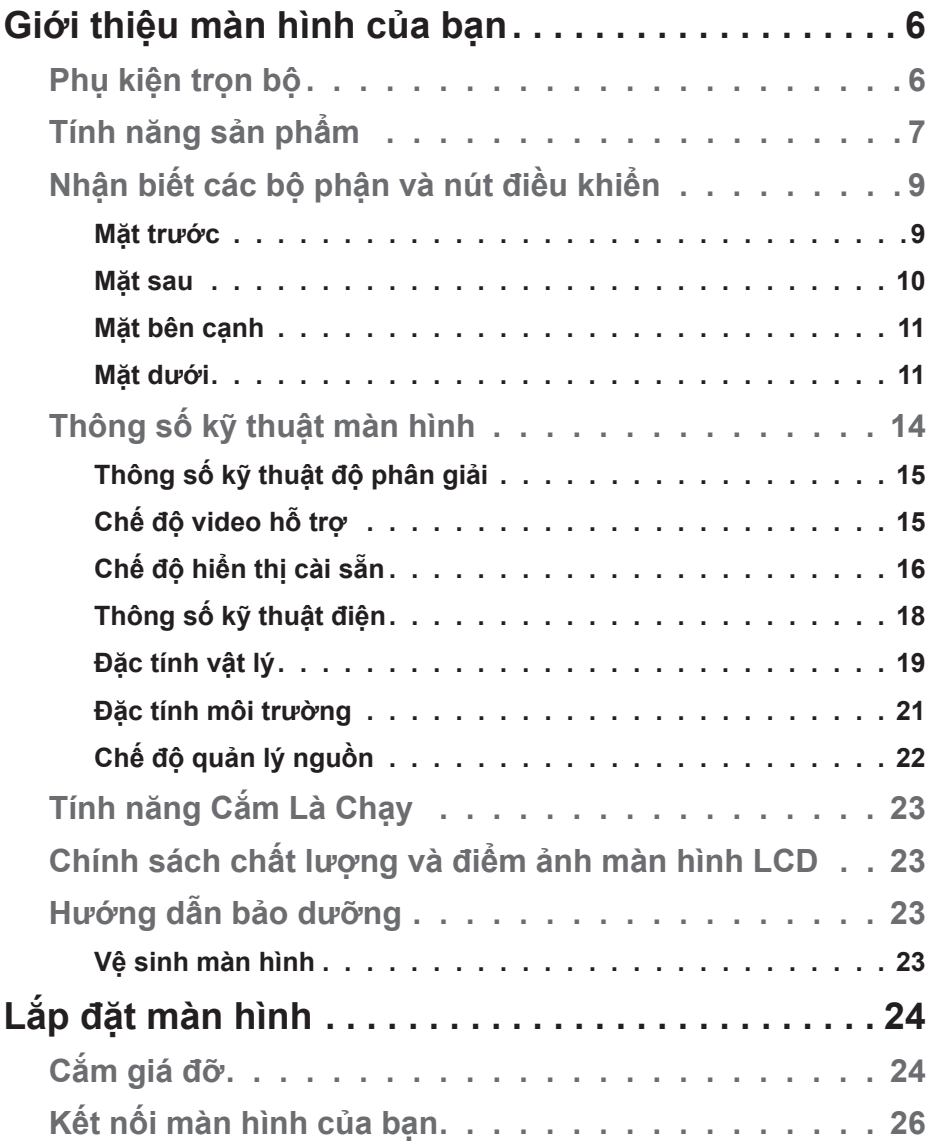

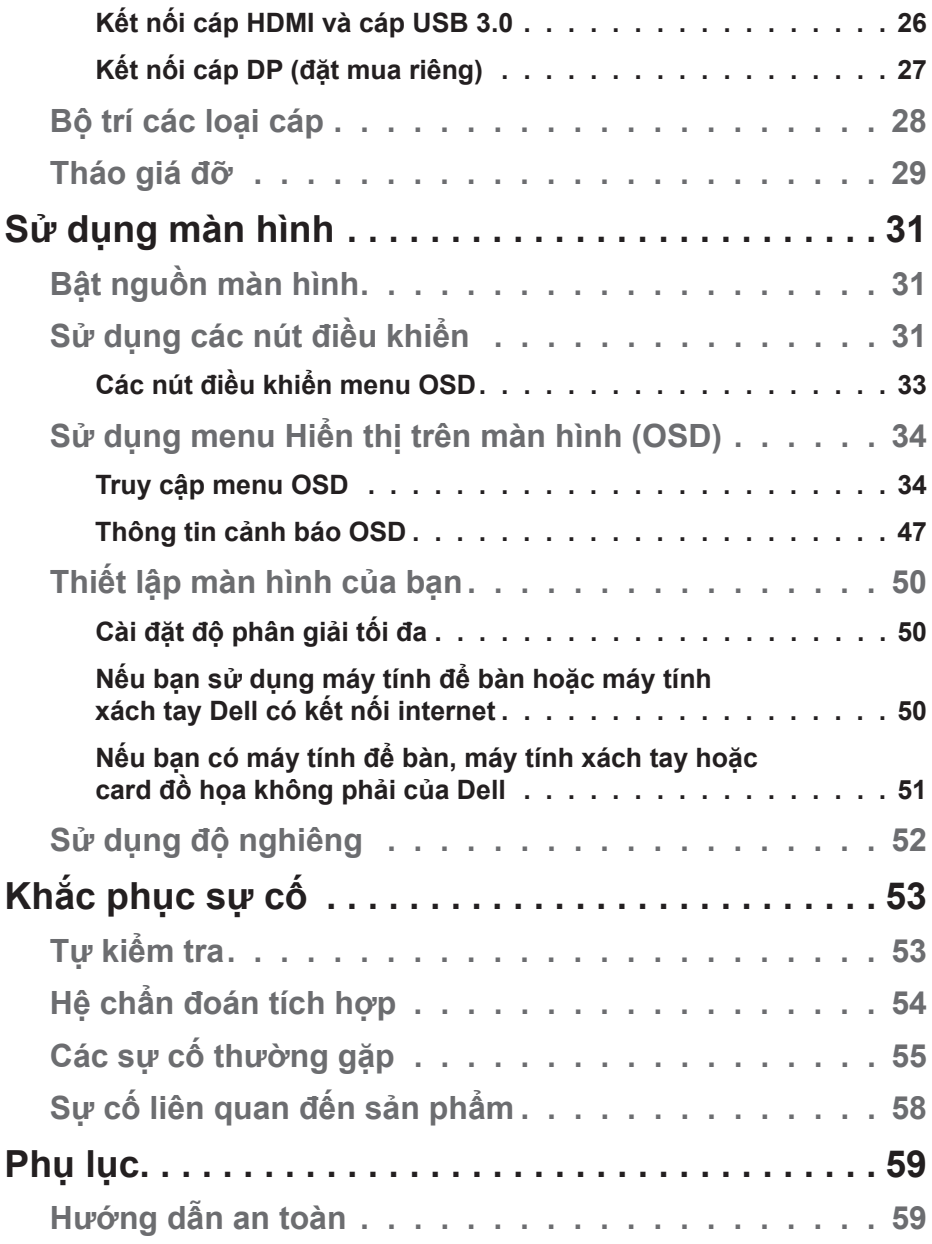

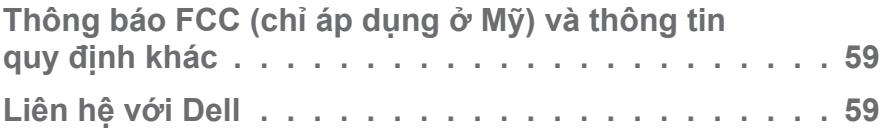

 $($ DELL

## <span id="page-5-0"></span>**Giới thiệu màn hình của bạn**

## **Phụ kiện trọn bộ**

Màn hình của bạn được gửi kèm các phụ kiện như liệt kê dưới đây. Đảm bảo bạn đã nhận tất cả các phụ kiện này và [Liên hệ với Dell](#page-58-1) để biết thêm thông tin nếu thiếu bất kỳ phụ kiện nào.

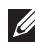

**LƯU Ý: Một số phụ kiện có thể tùy chọn và không được gửi kèm màn hình của bạn. Một số tính năng hoặc phương tiện có thể không có sẵn ở một số quốc gia.**

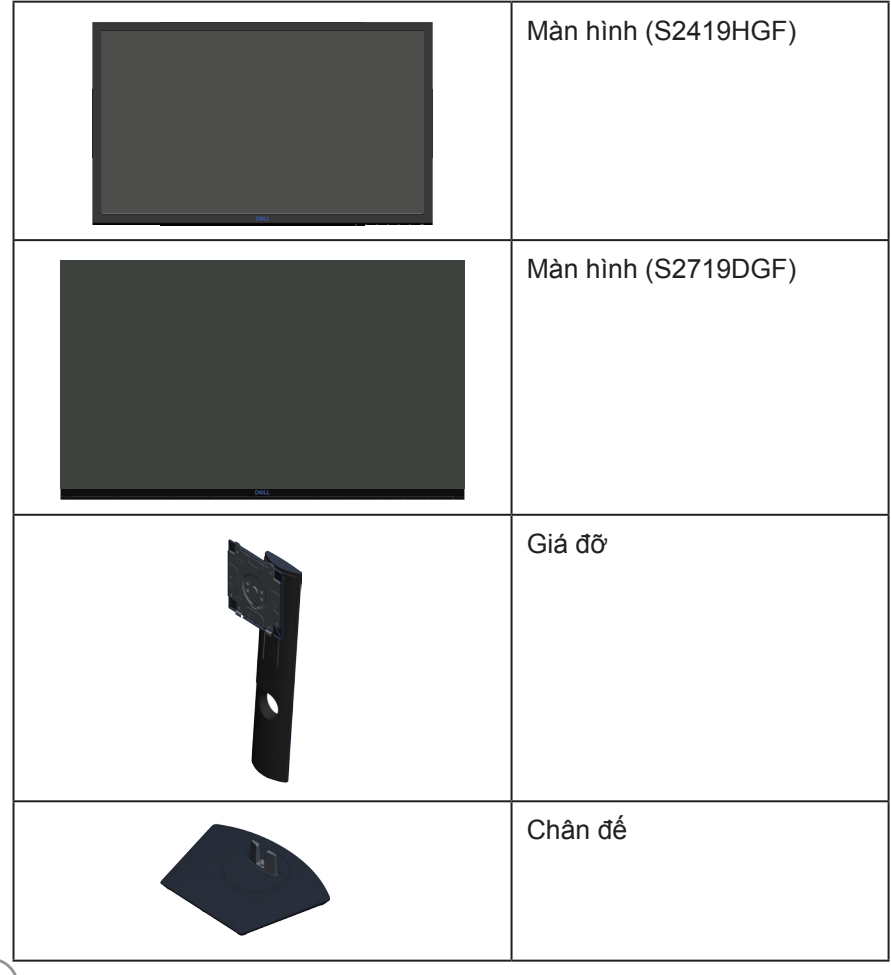

DØLL

<span id="page-6-0"></span>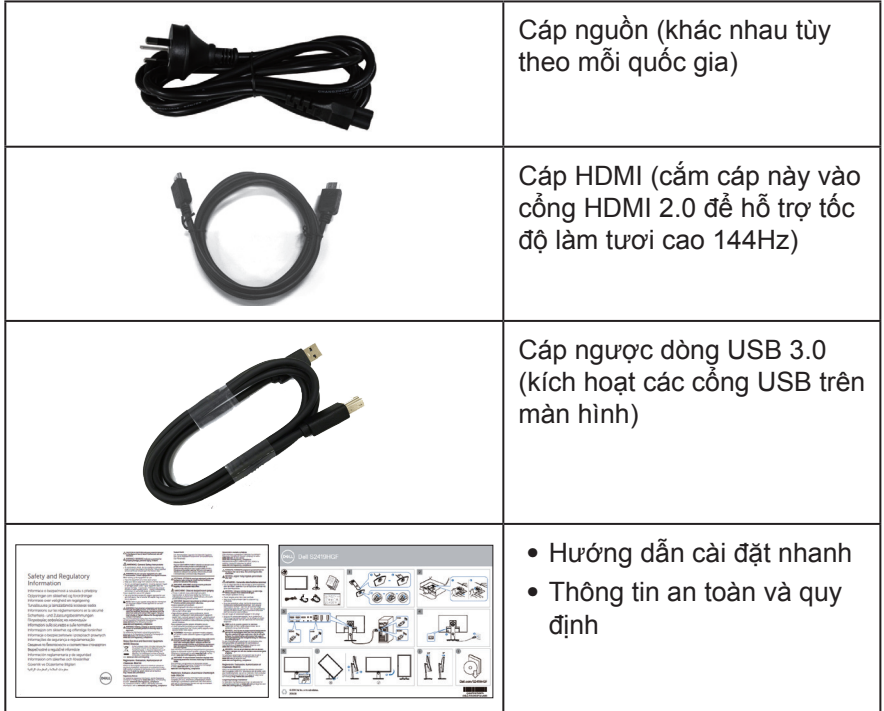

## **Tính năng sản phẩm**

Màn hình **Dell S2419HGF/S2719DGF** tích hợp một màn hình tinh thể lỏng (LCD) ma trận hoạt động, bóng bán dẫn màng mỏng (TFT) chống tĩnh điện và đèn nền LED. Các tính năng màn hình bao gồm:

- ∞ **S2419HGF**: hiển thị vùng xem 60,97 cm (24 inch) (đo theo đường chéo). Độ phân giải 1920 x 1080 với khả năng hỗ trợ toàn màn hình cho độ phân giải thấp hơn.
- ∞ **S2719DGF**: hiển thị vùng xem 68,47 cm (27 inch) (đo theo đường chéo). Độ phân giải 2560 x 1440 với khả năng hỗ trợ toàn màn hình cho độ phân giải thấp hơn.
- ∞ Màn hình Dell với tùy chọn đồng bộ thích ứng có thể lựa chọn (AMD FreeSync™ hoặc No Sync), tốc độ làm tươi cao và thời gian đáp ứng nhanh 1 mili giây.
- ∞ Kết nối kỹ thuật số với cổng cắm DisplayPort và HDMI.

DEL

- ∞ **S2419HGF:** Trang bị 1 cổng USB lắp vào máy tính và 2 cổng USB nối vào thiết bị cá nhân.
- ∞ **S2719DGF**: Trang bị 1 cổng USB lắp vào máy tính và 4 cổng USB nối vào thiết bị cá nhân.
- ∞ Tích hợp tính năng Plug and play (Cắm Là Chạy) nếu được hỗ trợ bởi máy tính.

**S2419HGF** hỗ trợ tần số Freesync 40 Hz - 120 Hz và có thể được ép xung đến 144Hz.

**S2719DGF** hỗ trợ tần số Freesync 40 Hz - 144 Hz (HDMI) và có thể được ép xung đến 155 Hz chỉ qua chuẩn kết nối DisplayPort.

- ∞ Điều chỉnh menu Hiển Thị Trên Màn Hình (OSD) để dễ dàng cài đặt và tối ưu hóa màn hình.
- ∞ Cả hai màn hình đều hỗ trợ các tính năng chơi game nâng cao như Đồng hồ bấm giờ, Bộ đếm tốc độ khung hình và Bộ ổn định cảnh tối ngoài các chế độ chơi game nâng cao như FPS (Bắn súng góc nhìn thứ nhất), RTS (Chiến lược thời gian thực), RPG (Game nhập vai) và 3 chế độ chơi game bổ sung để cá nhân hóa các tùy chọn ưu tiên của bạn.
- ∞ Giá đỡ rời va lỗ lắp giá treo 100mm tương thích chuẩn Hiệp Hội Tiêu Chuẩn Điện Tử Video (VESA™) cho các giải pháp lắp đặt linh động.
- ∞ Khả năng chỉnh nghiêng, xoay, quay và chỉnh chiều cao.
- ∞ Khe khóa an toàn.
- ∞ Giảm sử dụng BFR/PVC (các bảng mạch được chế tạo từ tấm mỏng không chứa BFR/PVC).
- ∞ Mặt kính không chứa asen lẫn thủy ngân chỉ dùng cho bảng điều khiển.
- ∞ Tỷ lệ tương phản động cao (8.000.000:1).
- ∞ Nguồn điện chờ 0,3 W khi ở chế độ chờ.
- ∞ Kèm theo Phần Mềm Quản Lý Màn Hình Dell.
- ∞ Phần mềm Energy Gauge hiển thị mức điện năng đang được tiêu thụ bởi màn hình trong thời gian thực.
- ∞ Tối ưu hóa sự thoải mái của mắt nhờ màn hình chống nháy và tính năng ComfortView - vốn giúp giảm thiểu phát xạ ánh sáng xanh.
- ∞ Tính năng Chuyển đổi bảng điều khiển cao cấp giúp bạn yên tâm

**D**ELI

## <span id="page-8-0"></span>**Nhận biết các bộ phận và nút điều khiển**

#### **Mặt trước**

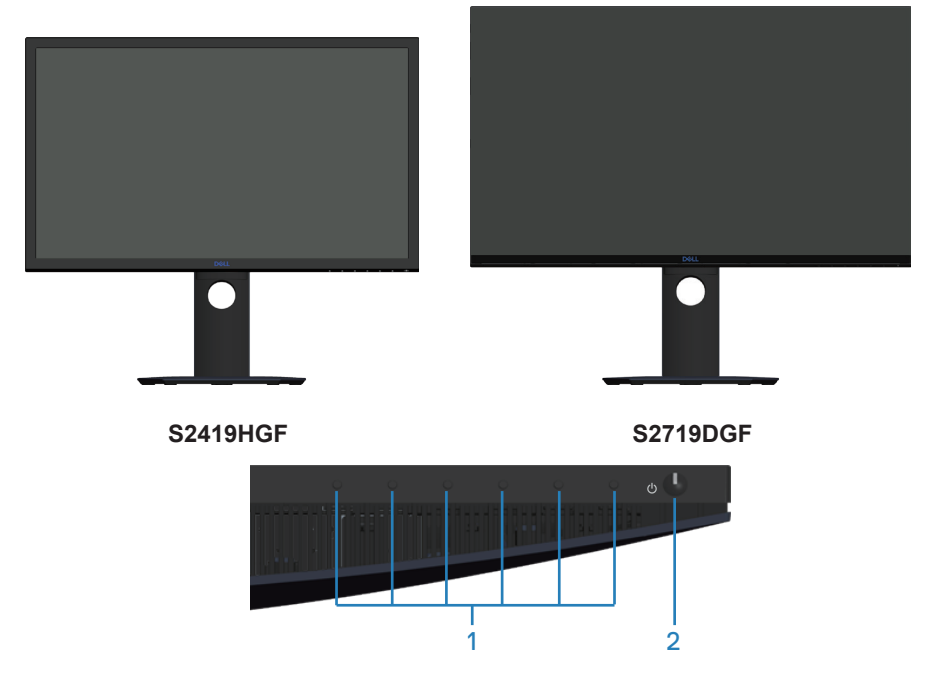

**Các nút điều khiển**

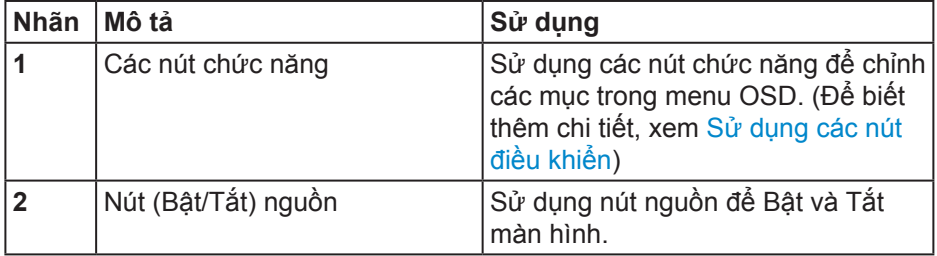

DELL

<span id="page-9-0"></span>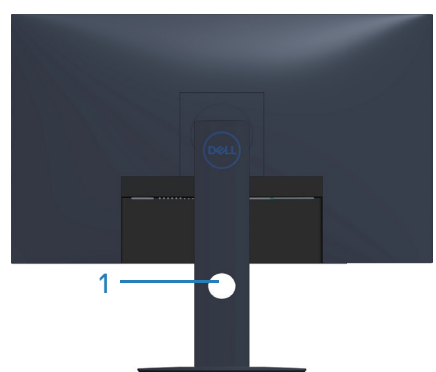

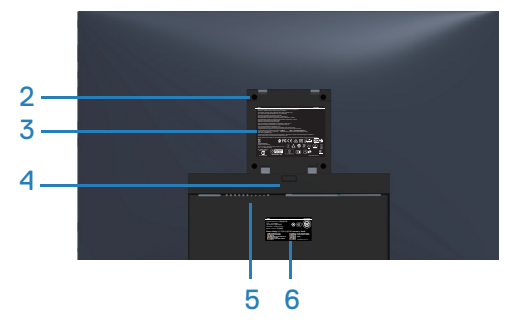

**Mặt sau với giá đỡ màn hình**

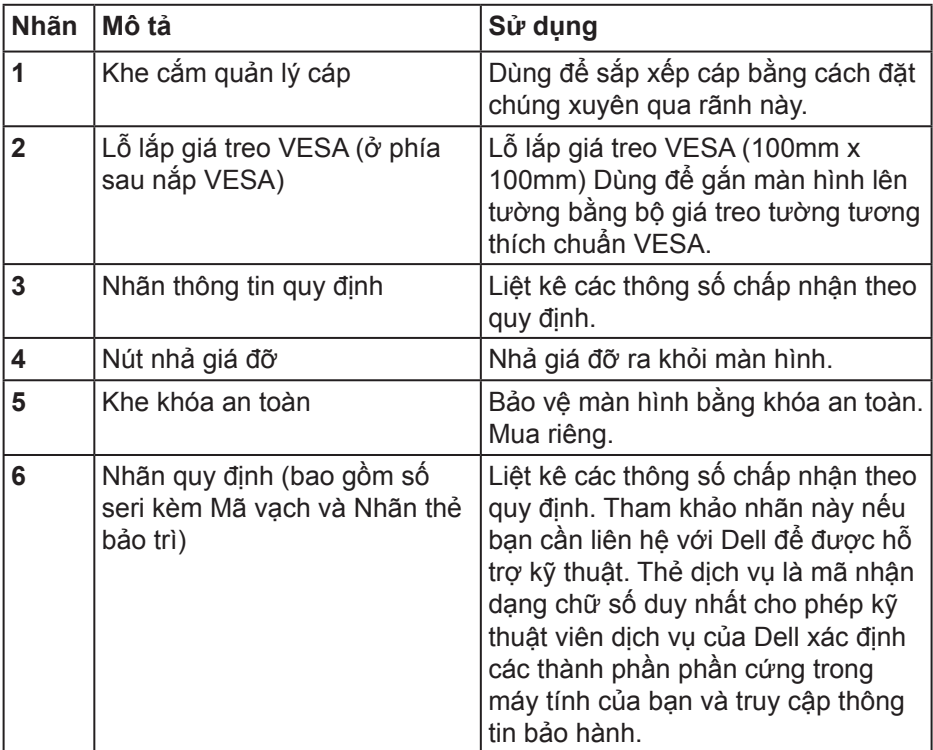

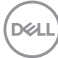

#### <span id="page-10-0"></span>**Mặt bên cạnh**

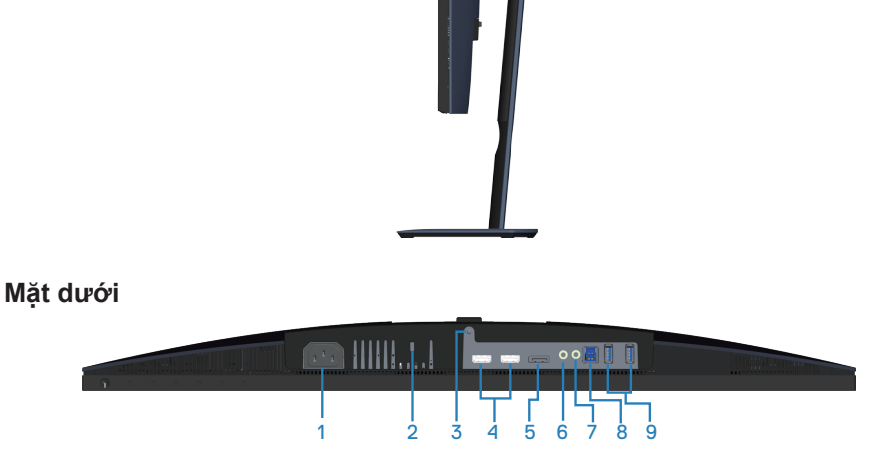

#### **Mặt dưới không có giá đỡ màn hình (S2419HGF)**

<span id="page-10-1"></span>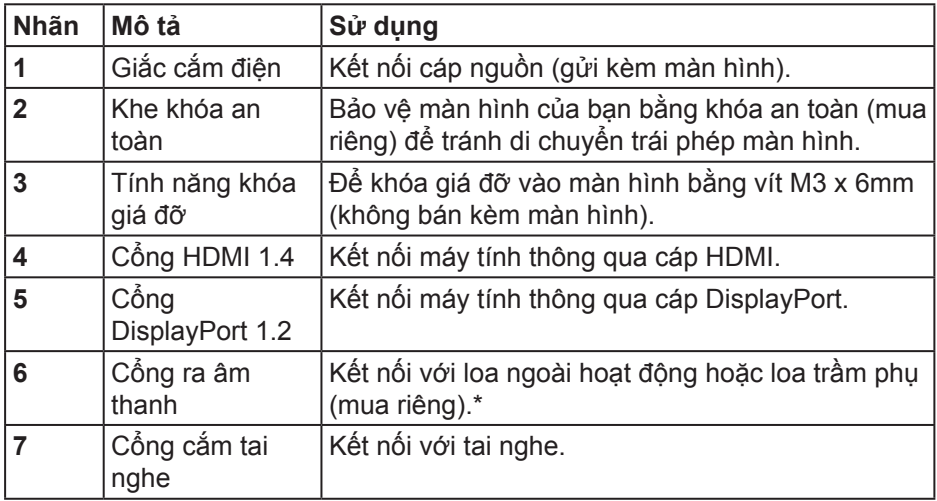

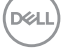

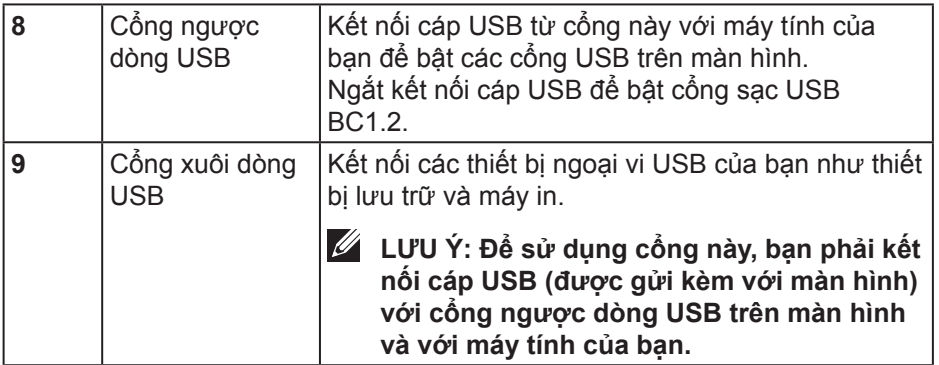

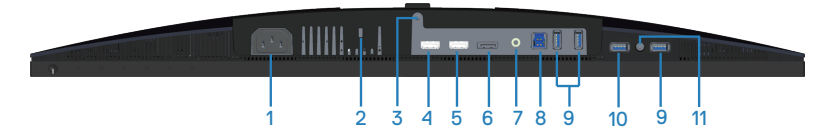

### **Mặt dưới không có giá đỡ màn hình (S2719DGF)**

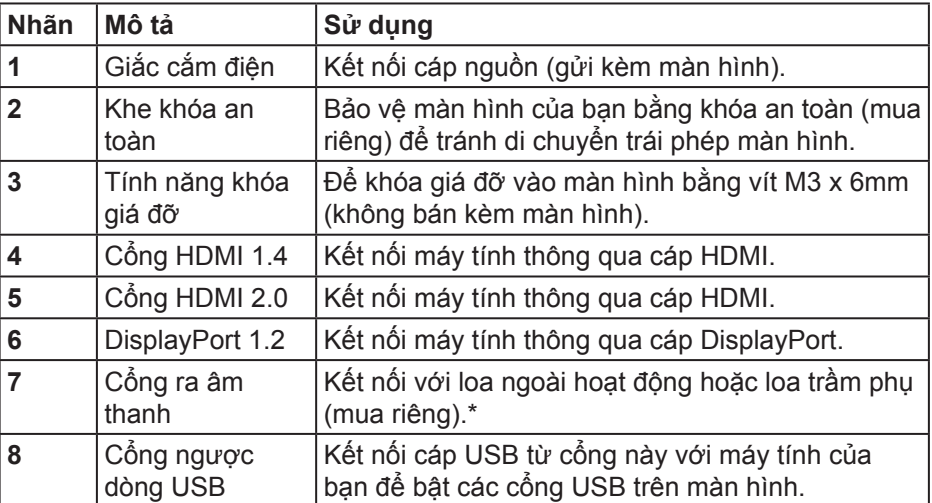

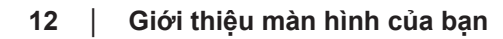

(deli

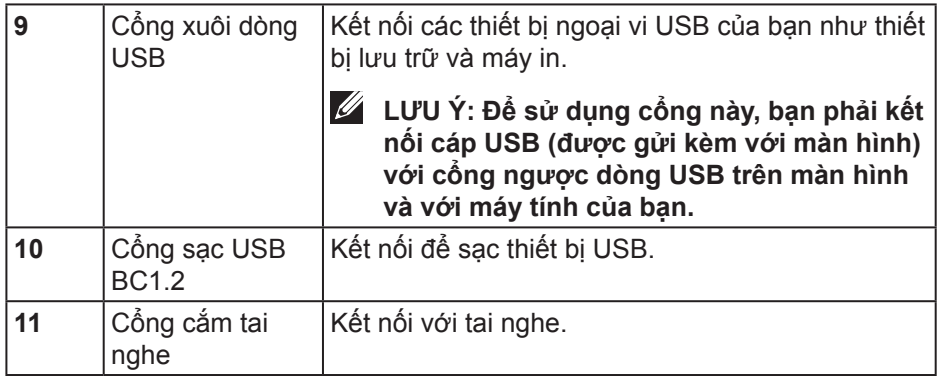

\* Không hỗ trợ sử dụng tai nghe cho cổng đầu ra âm thanh.

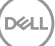

## <span id="page-13-0"></span>**Thông số kỹ thuật màn hình**

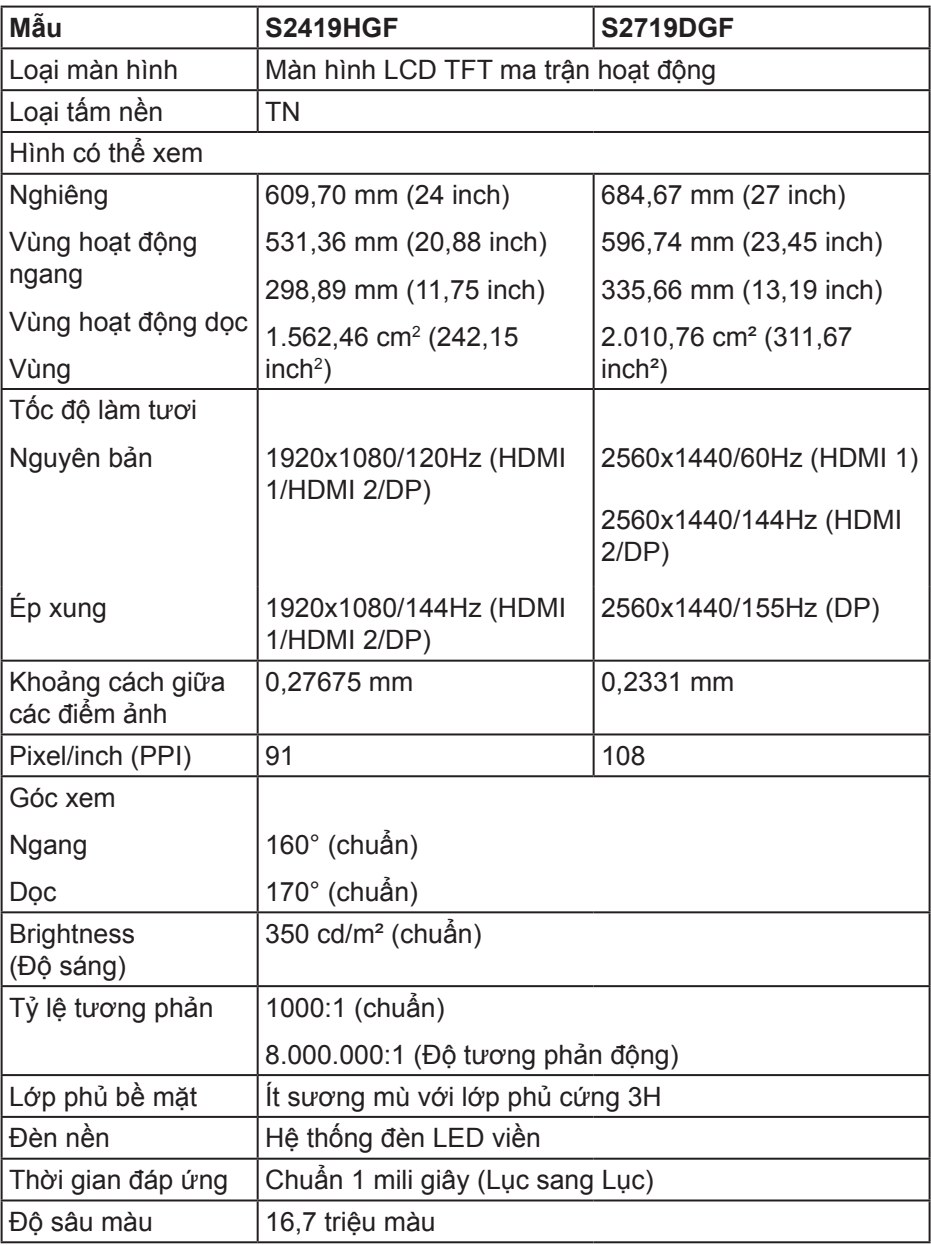

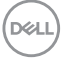

<span id="page-14-0"></span>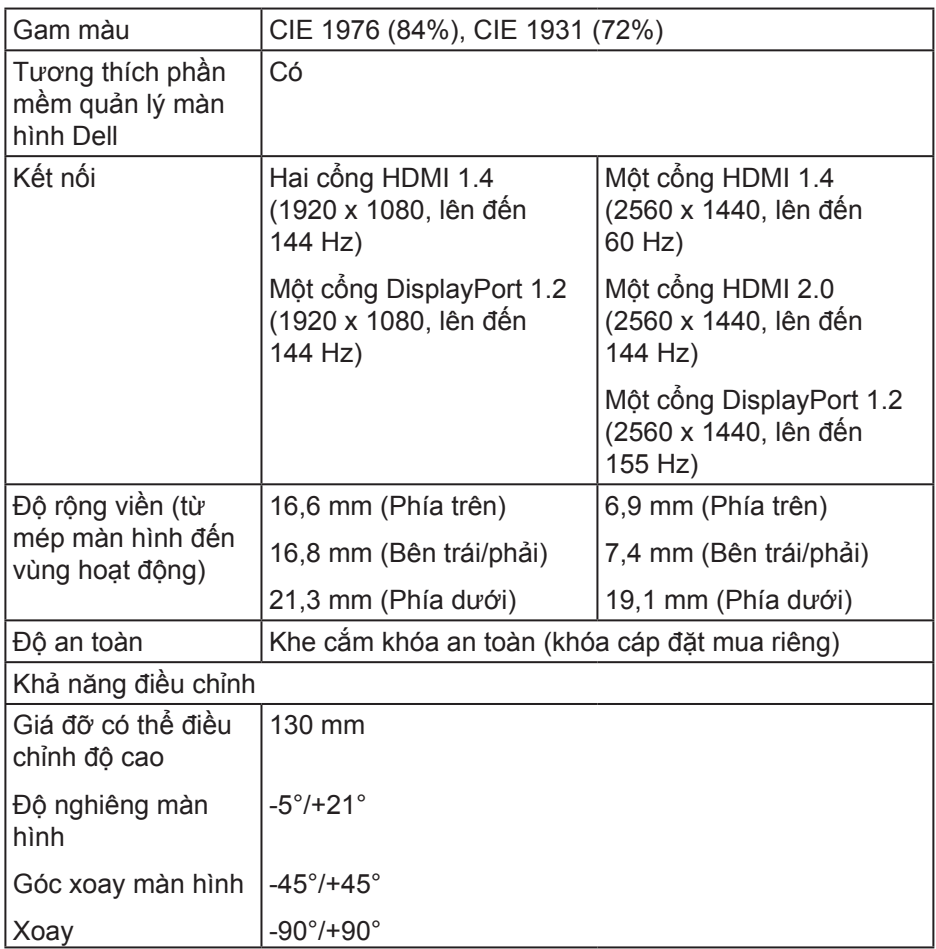

## **Thông số kỹ thuật độ phân giải**

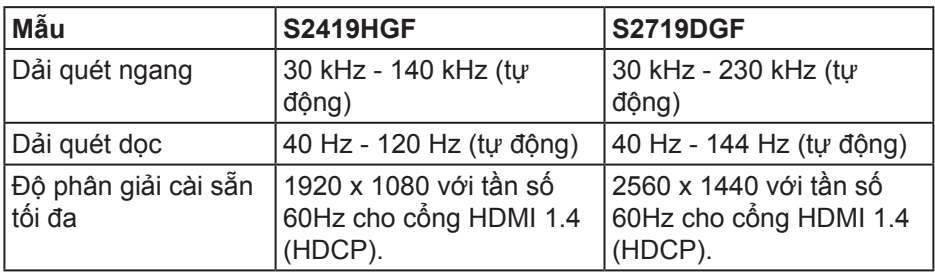

(dell

## <span id="page-15-0"></span>**Chế độ video hỗ trợ**

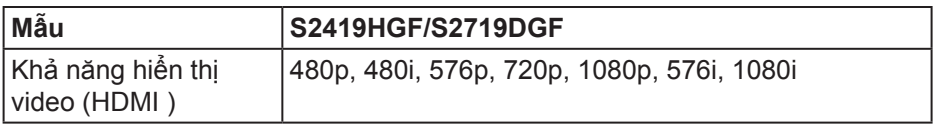

#### **Chế độ hiển thị cài sẵn S2419HGF**

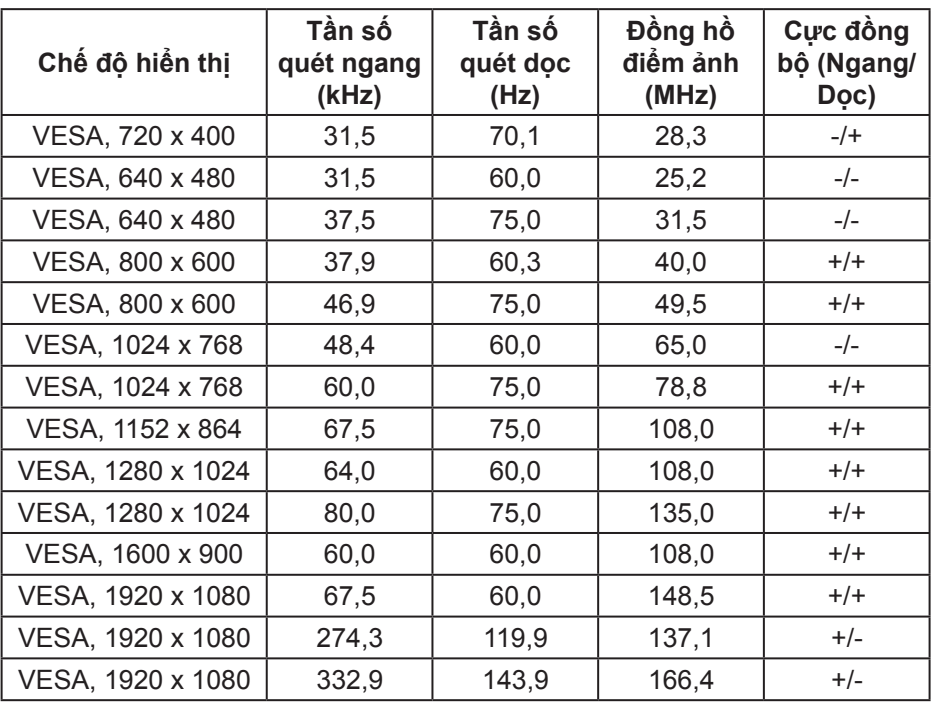

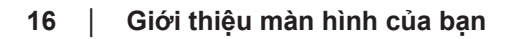

 $(\overline{DCL}$ 

#### **S2719DGF**

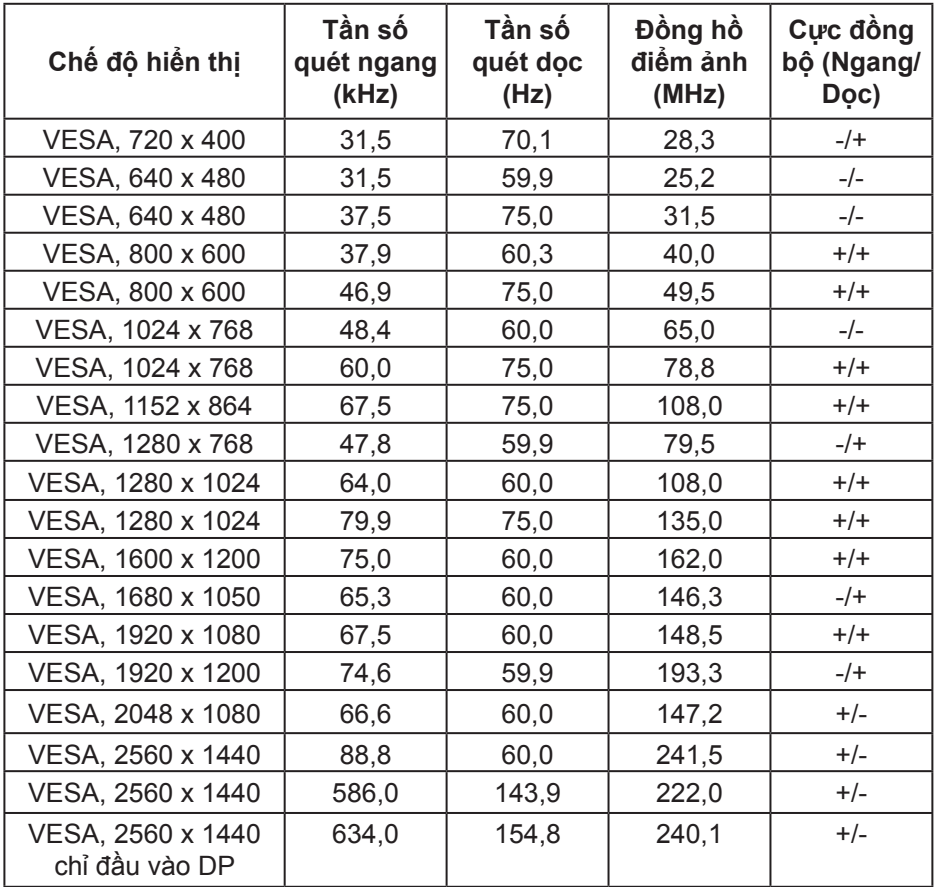

(dell

## <span id="page-17-0"></span>**Thông số kỹ thuật điện**

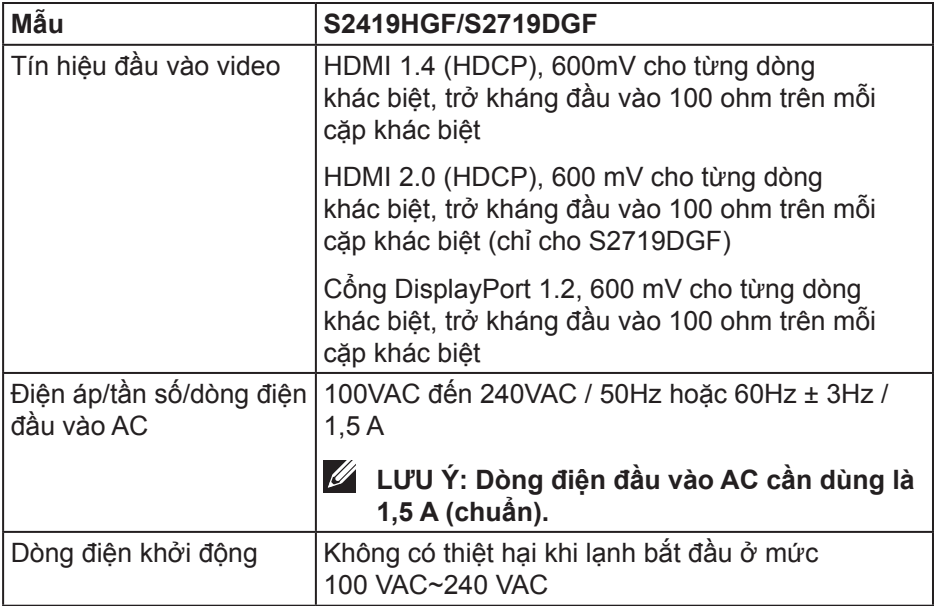

### <span id="page-18-0"></span>**Đặc tính vật lý**

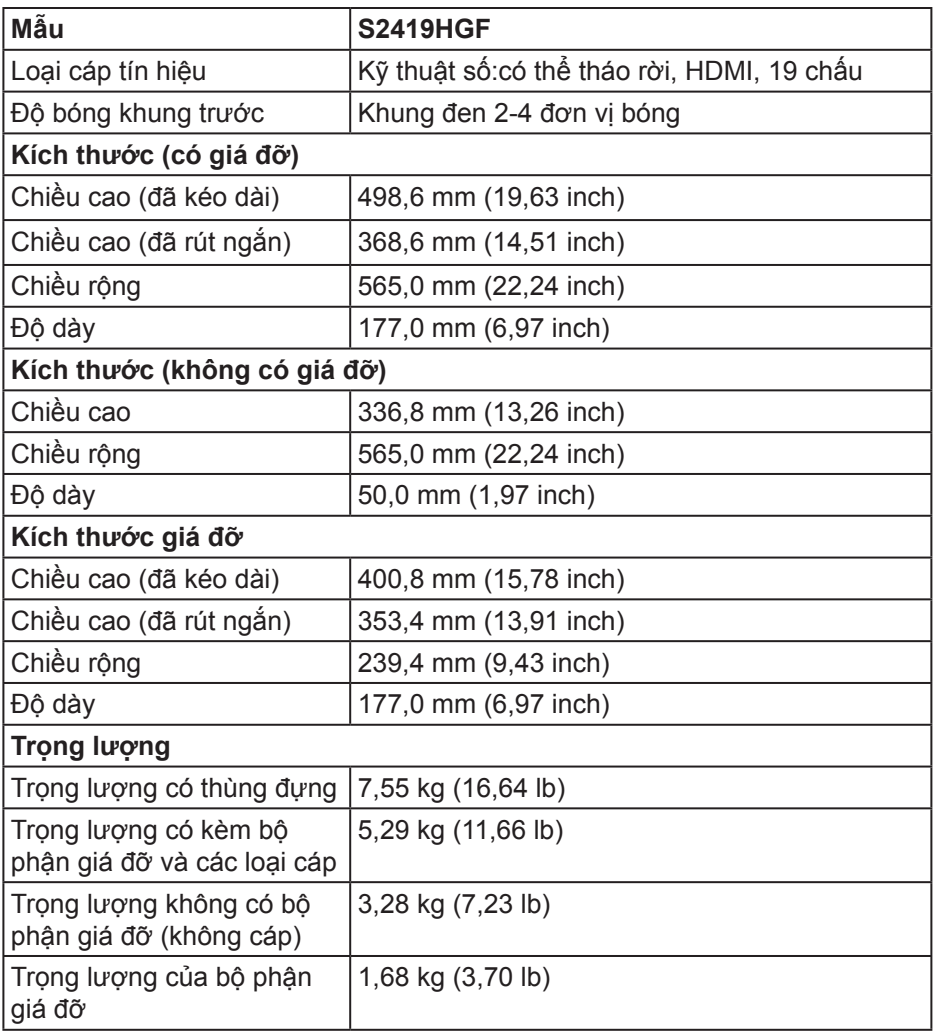

(dell

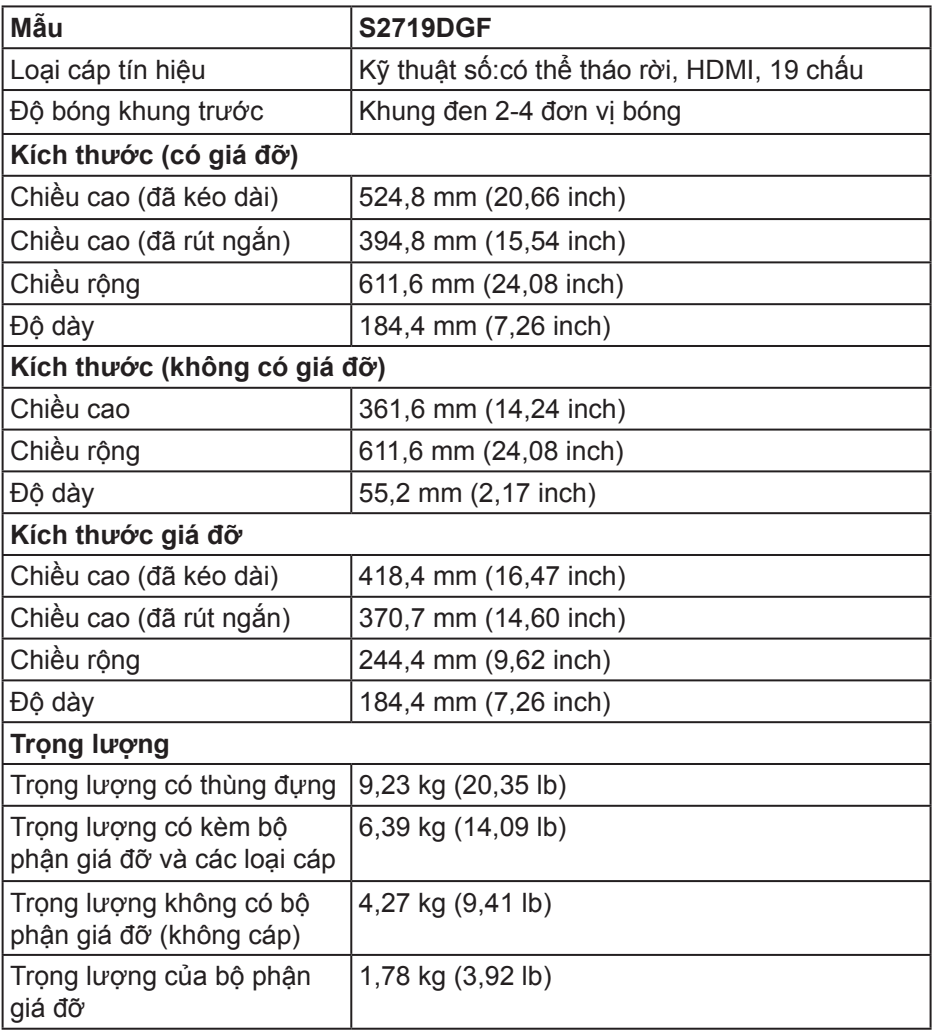

### <span id="page-20-0"></span>**Đặc tính môi trường**

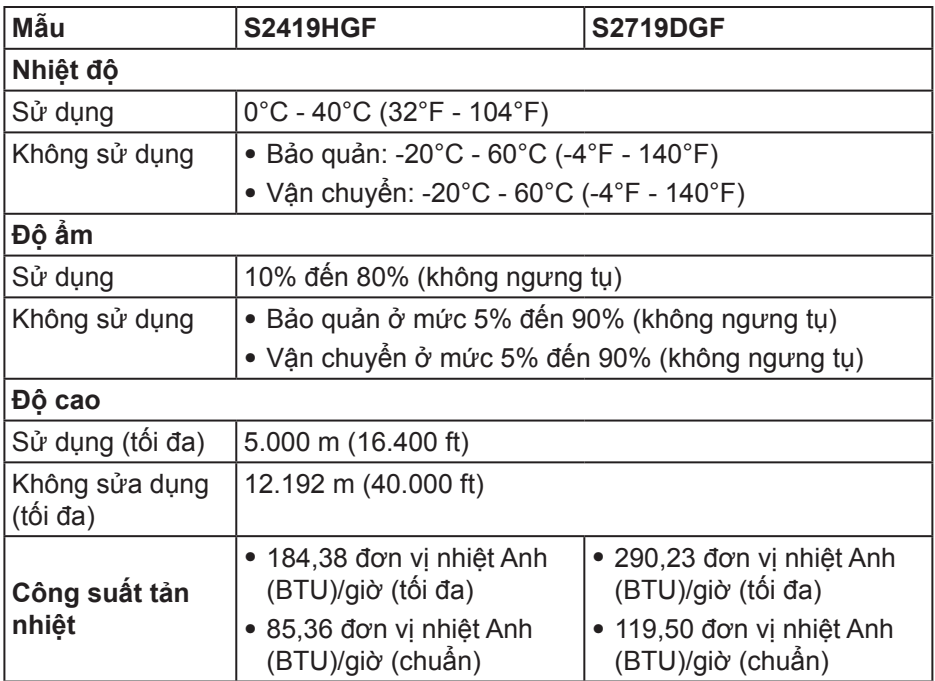

(dell

### <span id="page-21-1"></span><span id="page-21-0"></span>**Chế độ quản lý nguồn**

Nếu bạn đã lắp đặt card màn hình hay phần mềm tương thích chuẩn DPM của VESA vào PC, màn hình sẽ tự động giảm mức tiêu thụ điện khi không sử dụng. Chức năng này gọi là Power Save Mode (Chế Đô Tiết Kiệm Điện)\*. Nếu máy tính phát hiện đầu vào từ bàn phím, chuột hoặc các thiết bị đầu vào khác, màn hình sẽ tự hoạt động trở lại. Bảng sau đây cho biết mức tiêu thụ điện và cách truyền tín hiệu của tính năng tiết kiệm điện tự động này.

\* Chỉ có thể đạt mức tiêu thụ điện bằng 0 ở chế độ tắt khi rút cáp nguồn ra khỏi màn hình.

#### **S2419HGF**

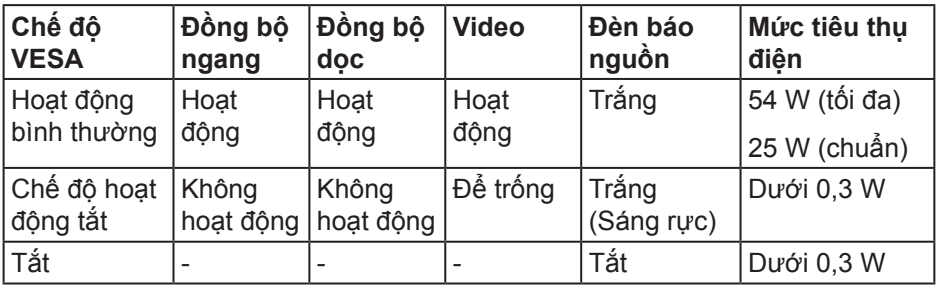

#### **S2719DGF**

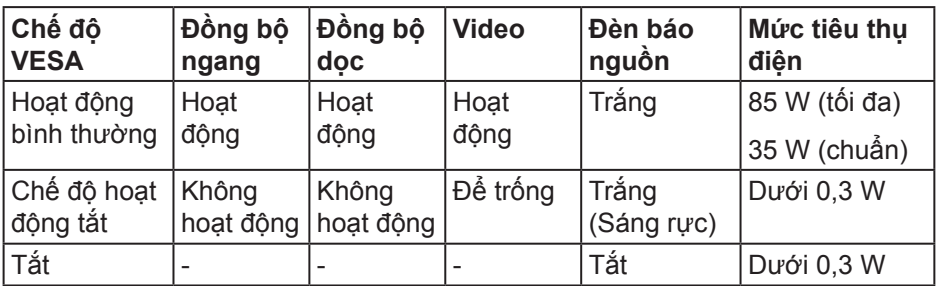

Tài liệu này chỉ cung cấp thông tin và phản ánh hiệu suất hoạt động ở phòng thí nghiệm. Sản phẩm có thể hoạt động khác nhau, tùy thuộc vào phần mềm, các linh kiện và thiết bị ngoại vi mà quý khách đã đặt mua và chúng tôi không có trách nhiệm phải cập nhật thông tin này. Do đó, quý khách không nên dựa vào thông tin này để đưa ra các quyết định về độ dung sai điện hoặc bằng cách khác. Không có bảo đảm về độ chính xác hoặc sự hoàn chỉnh của sản phẩm được nêu rõ hay ngụ ý.

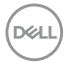

## <span id="page-22-0"></span>**Tính năng Cắm Là Chạy**

Bạn có thể lắp đặt màn hình vào bất kỳ hệ thống nào tương thích với chuẩn Cắm Là Chạy (Plug and Play). Màn hình tự động cung cấp cho hệ thống máy tính Dữ Liệu Nhận Dạng Màn Hình Mở Rộng (EDID) liên quan qua các giao thức Kênh Dữ Liệu Hiển Thị (DDC) để hệ thống có thể tự định cấu hình và tối ưu hóa các cài đặt màn hình. Phần lớn các cài đặt màn hình đều là tự động, bạn có thể chọn các cài đặt khác nếu muốn. Để biết thêm thông tin về cách đổi cài đặt màn hình, xem [Sử dụng màn hình.](#page-30-2)

## **Chính sách chất lượng và điểm ảnh màn hình LCD**

Trong quá trình sản xuất màn hình LCD, không hiếm khi gặp tình trạng một hoặc nhiều điểm ảnh trở nên cố định ở một trạng thái không thay đổi vốn rất khó nhận biết và không ảnh hưởng đến chất lượng hiển thị hoặc khả năng sử dụng màn hình. Để biết thêm thông tin về Chính Sách Chất Lượng và Điểm Ảnh Màn Hình Dell, xem trang Hỗ trợ Dell tại: **[www.dell.com/support/monitors](http://www.dell.com/support/monitors)**.

## **Hướng dẫn bảo dưỡng**

#### **Vệ sinh màn hình**

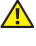

**CẢNH BÁO: Trước khi vệ sinh màn hình, hãy rút cáp nguồn màn hình ra khỏi ổ cắm điện.**

**CHÚ Ý: Đọc và thực hiện theo** [Hướng dẫn an toàn](#page-58-2) **trước khi vệ sinh màn hình.**

Để có thông lệ thực hành tốt nhất, thực hiện theo các hướng dẫn trong danh sách dưới đây khi mở thùng đựng, vệ sinh hay cầm nắm màn hình của bạn:

- Để lau màn hình, thấm một ít nước vào khăn mềm sạch. Nếu có thể, hãy dùng giấy lụa hoặc dung dịch vệ sinh màn hình chuyên dụng để lau lớp phủ khử tĩnh điện. Không sử dụng benzen, chất pha loãng, amoniac, chất tẩy ăn mòn hoặc khí nén.
- Dùng khăn hơi ẩm để lau sạch màn hình. Tránh sử dụng bất kỳ loại chất tẩy rửa nào vì một số chất tẩy rửa sẽ để lại lớp màng đục trên màn hình.
- Nếu bạn nhìn thấy chất bột trắng khi mở thùng đựng màn hình, hãy dùng khăn lau sạch.
- Cầm màn hình cẩn thận vì màn hình màu đen có thể bị trầy xước và hiện ra các vết xước trắng.
- Để giúp màn hình duy trì chất lượng hình ảnh tối ưu nhất, hăy sử dụng chế độ bảo vệ màn hình tự động thay đổi và tắt nguồn màn hình khi không sử dụng.

**D**ELL

# <span id="page-23-0"></span>**Lắp đặt màn hình**

## **Cắm giá đỡ**

**LƯU Ý: Giá đỡ được tháo ra khi vận chuyển màn hình từ nhà máy.**

**LƯU Ý: Có thể áp dụng quy trình sau cho giá đỡ gửi kèm màn hình. Nếu bạn đang kết nối chân đế của bên thứ ba, hãy tham khảo tài liệu gửi kèm chân đế.**

Để lắp giá đỡ màn hình:

- **1.** Thực hiện theo các hướng dẫn trên nắp đậy thùng cạc tông để tháo giá đỡ khỏi miếng xốp giữ chặt phía trên.
- **2.** Lắp hẳn các khối đế giữ vào khe giữ giá đỡ.
- **3.** Nâng tay vặn vít và vặn vít theo chiều kim đồng hồ.
- **4.** Sau khi siết chặt vít hoàn toàn, hãy gấp phẳng tay vặn vít vào rãnh lõm.

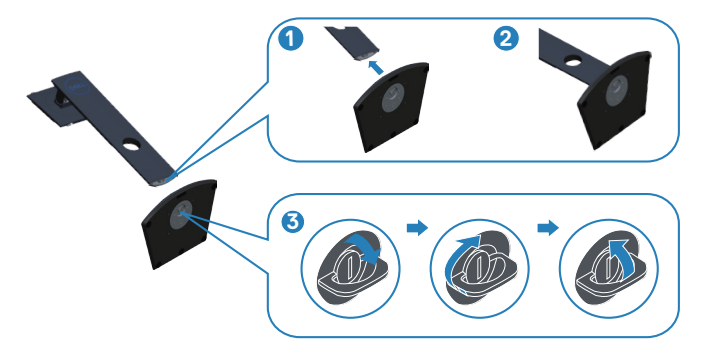

- **5.** Gắn phần giá đỡ vào màn hình.
	- Lắp khít hai then cài ở phần trên giá đỡ vào rãnh phía sau màn hình.
	- Ấn giá đỡ xuống cho đến khi khớp vào vị trí.

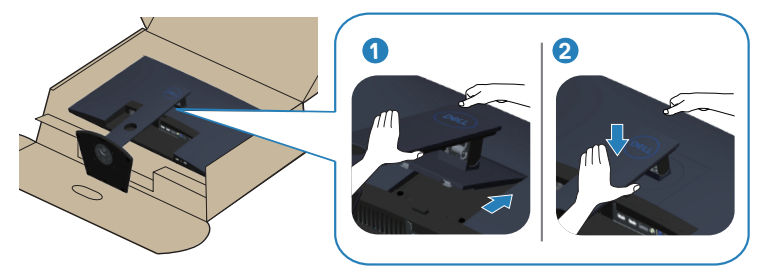

**6.** Đặt màn hình thẳng đứng.

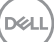

## <span id="page-25-0"></span>**Kết nối màn hình của bạn**

- **A** CẢNH BÁO: Trước khi bạn bắt đầu bất cứ quy trình nào trong phần **này, hãy làm theo [Hướng dẫn an toàn.](#page-58-2)**
- **LƯU Ý: Không được cắm mọi loại cáp vào máy tính cùng một lúc. Bạn nên bố trí các loại cáp qua khe quản lý cáp trước khi kết nối chúng với màn hình.**

Để kết nối màn hình với máy vi tính:

- **1.** Tắt máy tính và ngắt cáp nguồn.
- **2.** Kết nối cáp HDMI hoặc cáp DisplayPort từ màn hình với PC.

#### **Kết nối cáp HDMI và cáp USB 3.0 S2419HGF**

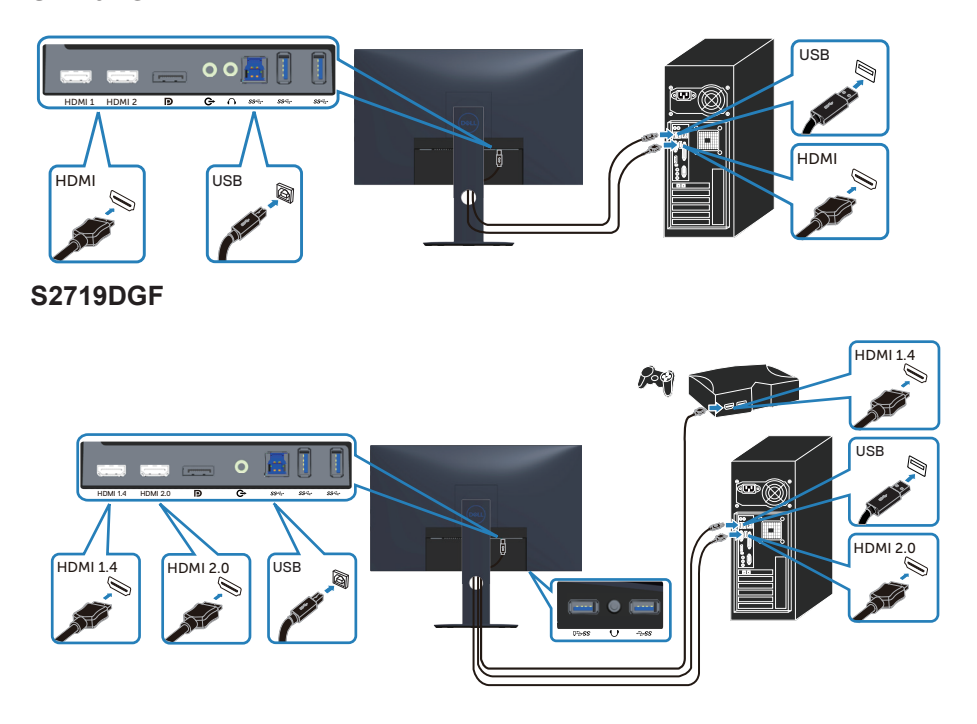

**D**ELI

- <span id="page-26-0"></span>**1.** Kết nối cổng ngược dòng USB 3.0 (cáp gửi kèm màn hình) với cổng USB 3.0 phù hợp trên PC. (Xem [Mặt dưới](#page-10-1) để biết thêm chi tiết.)
- **2.** Kết nối các thiết bị ngoại vi USB 3.0 với các cổng USB 3.0 xuôi dòng trên màn hình.
- **3.** Cắm cáp nguồn của PC và màn hình vào ổ cắm điện gần đó.

#### **Kết nối cáp DP (đặt mua riêng) S2419HGF**

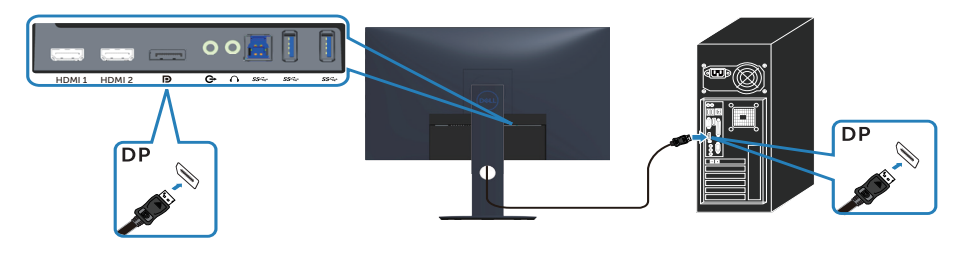

#### **S2719DGF**

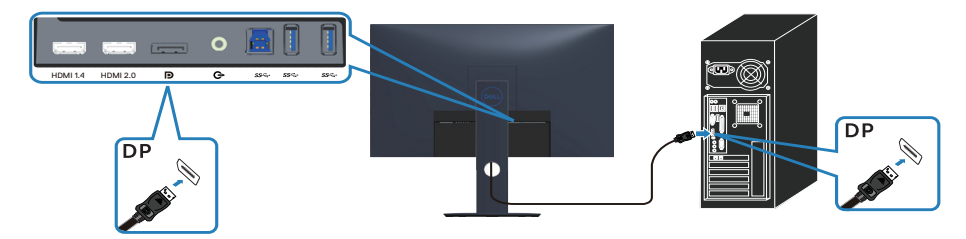

Láp đặt màn hình 
$$
\parallel
$$
 27

DELI

## <span id="page-27-0"></span>**Bộ trí các loại cáp**

Sử dụng khe quản lý cáp để sắp xếp cáp cắm vào màn hình.

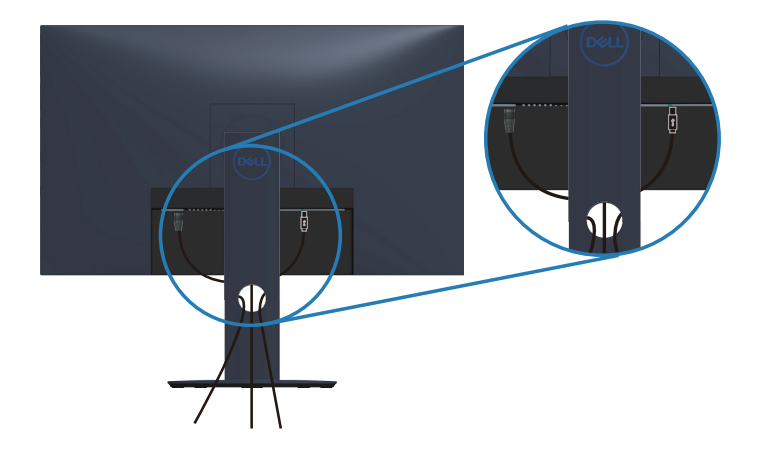

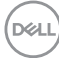

### <span id="page-28-0"></span>**Tháo giá đỡ**

- **LƯU Ý: Để tránh cho màn hình khỏi bị trầy xước khi tháo giá đỡ, đảm bảo đặt màn hình trên bề mặt mềm và sạch sẽ.**
- **LƯU Ý: Chỉ áp dụng quy trình sau cho giá đỡ gửi kèm màn hình. Nếu bạn đang kết nối chân đế của bên thứ ba, hãy tham khảo tài liệu gửi kèm chân đế.**

Để tháo giá đỡ:

**1.** Đặt màn hình lên khăn mềm hoặc nệm lót trải bàn.

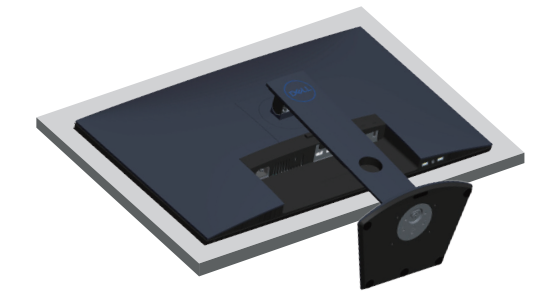

**2.** Nhấn và giữ nút nhả chân đế, sau đó nhấc chân đế ra khỏi màn hình.

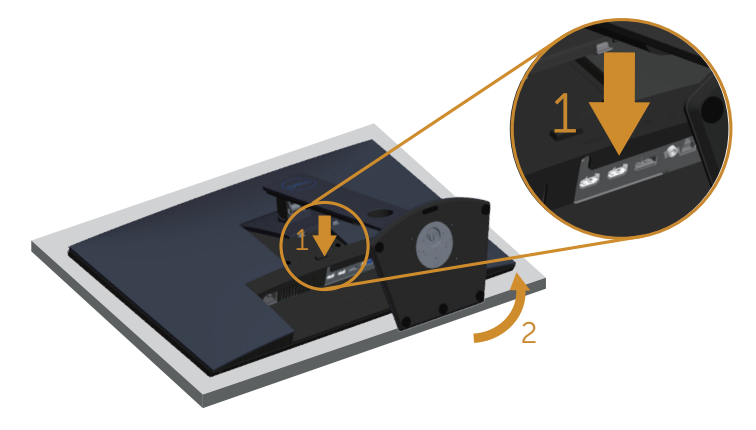

**DGL** 

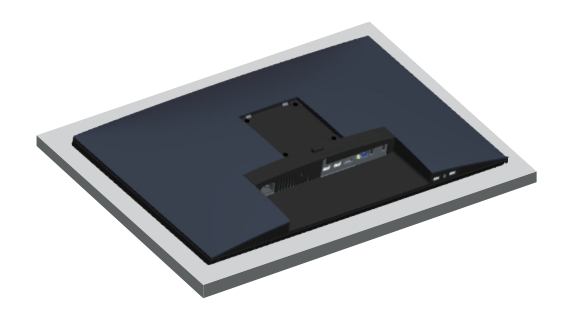

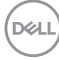

# <span id="page-30-2"></span><span id="page-30-0"></span>**Sử dụng màn hình**

## **Bật nguồn màn hình**

Nhấn nút để bật màn hình.

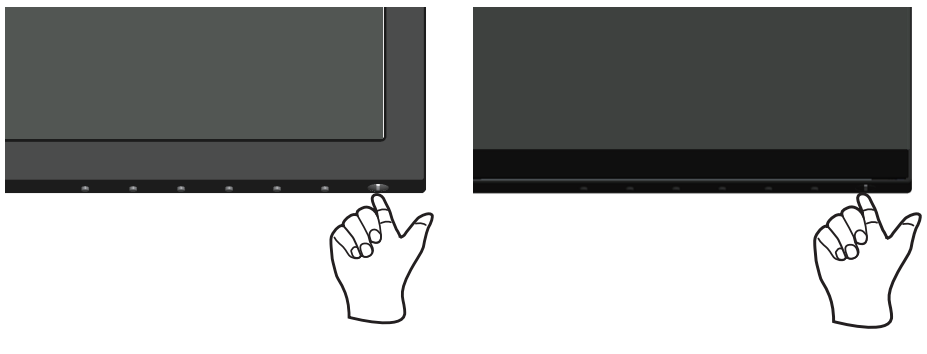

**S2419HGF S2719DGF**

## <span id="page-30-1"></span>**Sử dụng các nút điều khiển**

Sử dụng các nút điều khiển ở viền dưới màn hình để chỉnh hình ảnh đang hiển thị.

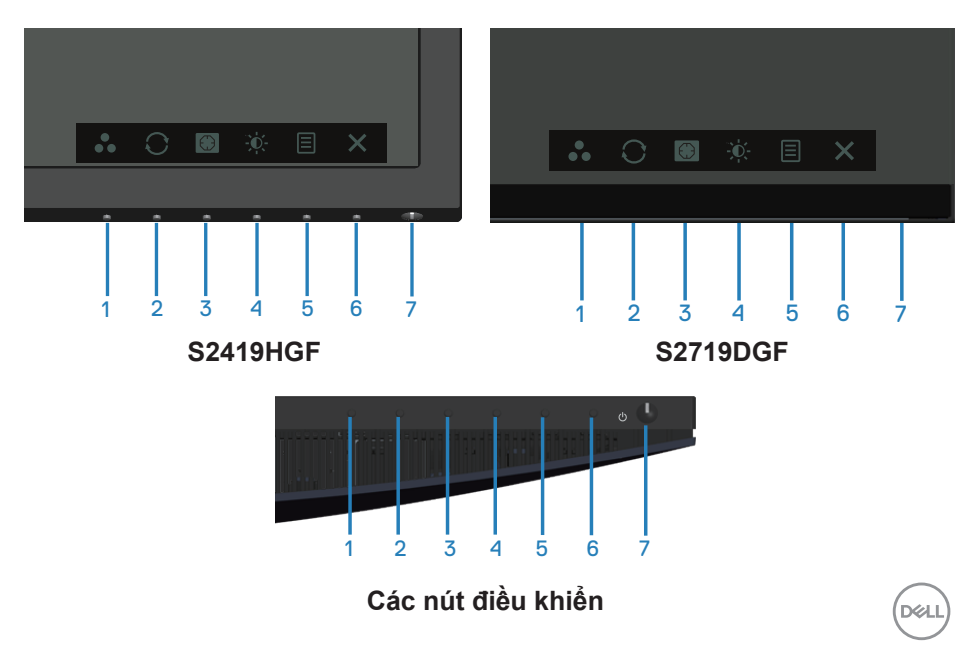

Bảng sau đây mô tả các nút điều khiển:

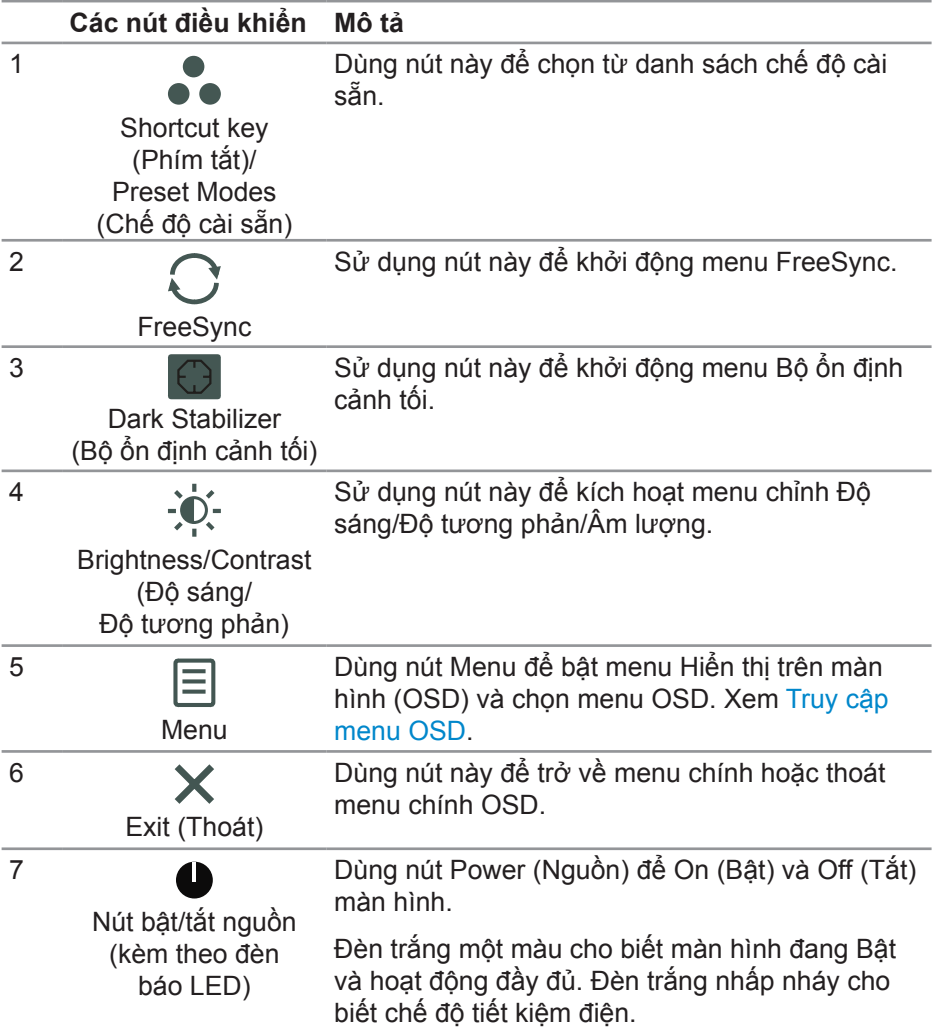

 $(\overline{DCL}$ 

### <span id="page-32-0"></span>**Các nút điều khiển menu OSD**

Dùng các nút ở phía dưới màn hình để chỉnh cài đặt hình ảnh.

### **S2419HGF**

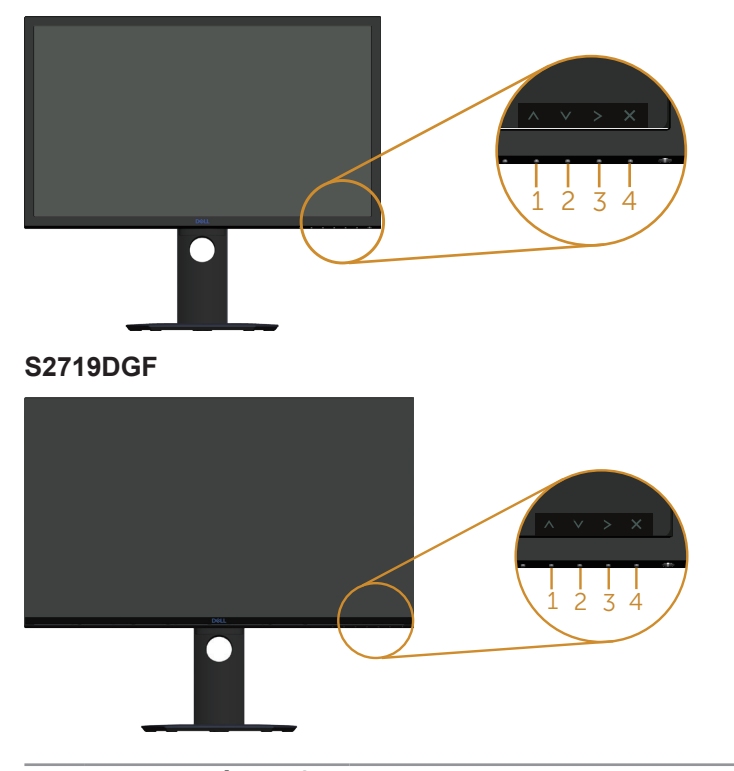

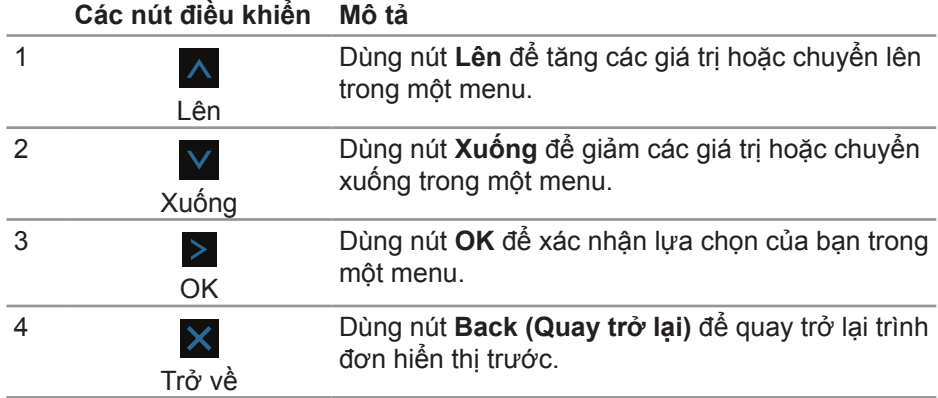

DELL

## <span id="page-33-0"></span>**Sử dụng menu Hiển thị trên màn hình (OSD)**

#### <span id="page-33-1"></span>**Truy cập menu OSD**

- **LƯU Ý: Mọi thay đổi bạn thực hiện sẽ được lưu lại tự động khi bạn chuyển sang một menu khác, thoát menu OSD hoặc đợi menu OSD đóng tự động.**
	- **1.** Nhấn nút để hiển thị menu chính OSD.

#### **Menu chính cho đầu vào HDMI**

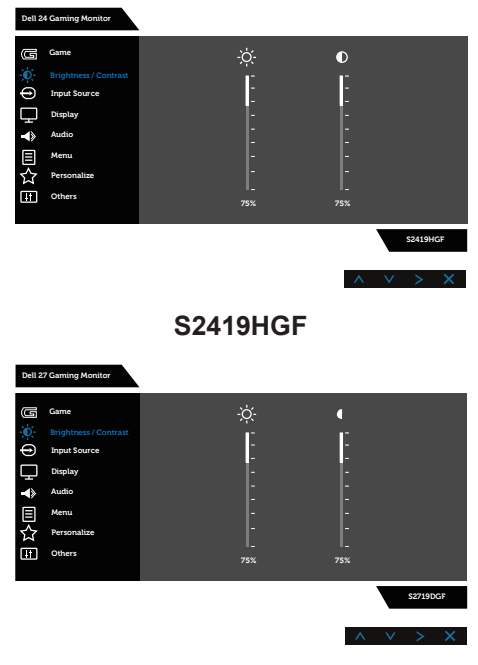

#### **S2719DGF**

- **2.** Nhấn nút ∧ và ∨ để chuyển giữa các tùy chọn cài đặt. Khi bạn chuyển từ biểu tượng này sang biểu tượng khác, tên tùy chọn sẽ được bôi đậm. Xem bảng sau để biết danh sách hoàn chỉnh của tất cả tùy chọn có sẵn cho màn hình.
- **3.** Nhấn nút > một lần để kích hoạt tùy chọn được bôi đậm.
- **4.** Nhấn nút ∧ và ∨ để chọn thông số mong muốn.

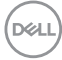

- **5.** Nhấn > rồi sau đó sử dụng nút A và V theo chỉ báo trên menu để thực hiện các thay đổi.
- 6. Chọn nút  $\times$  để trở về menu chính.

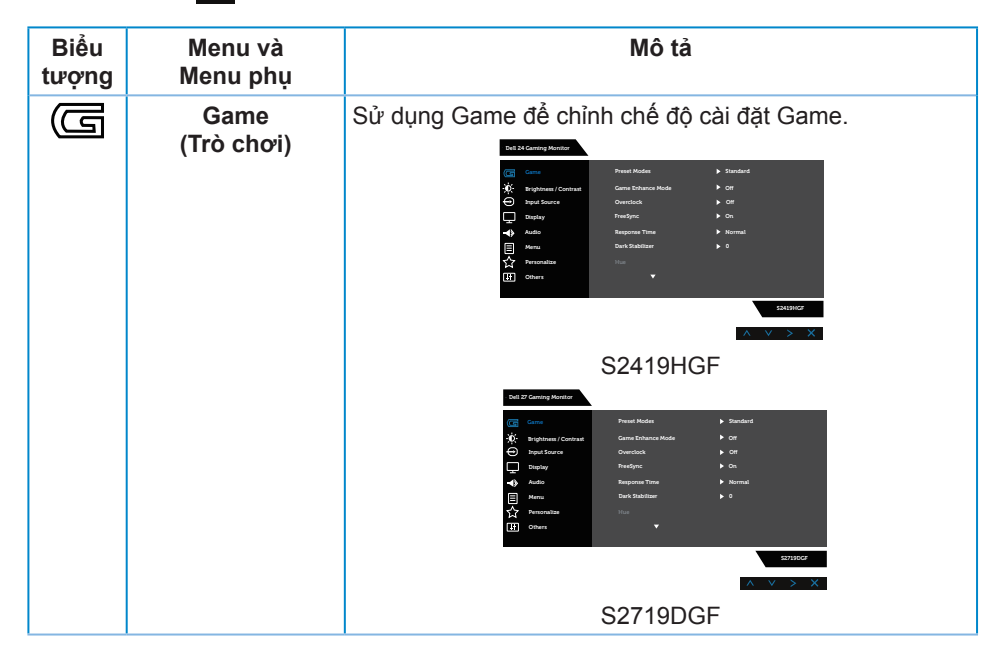

DELL

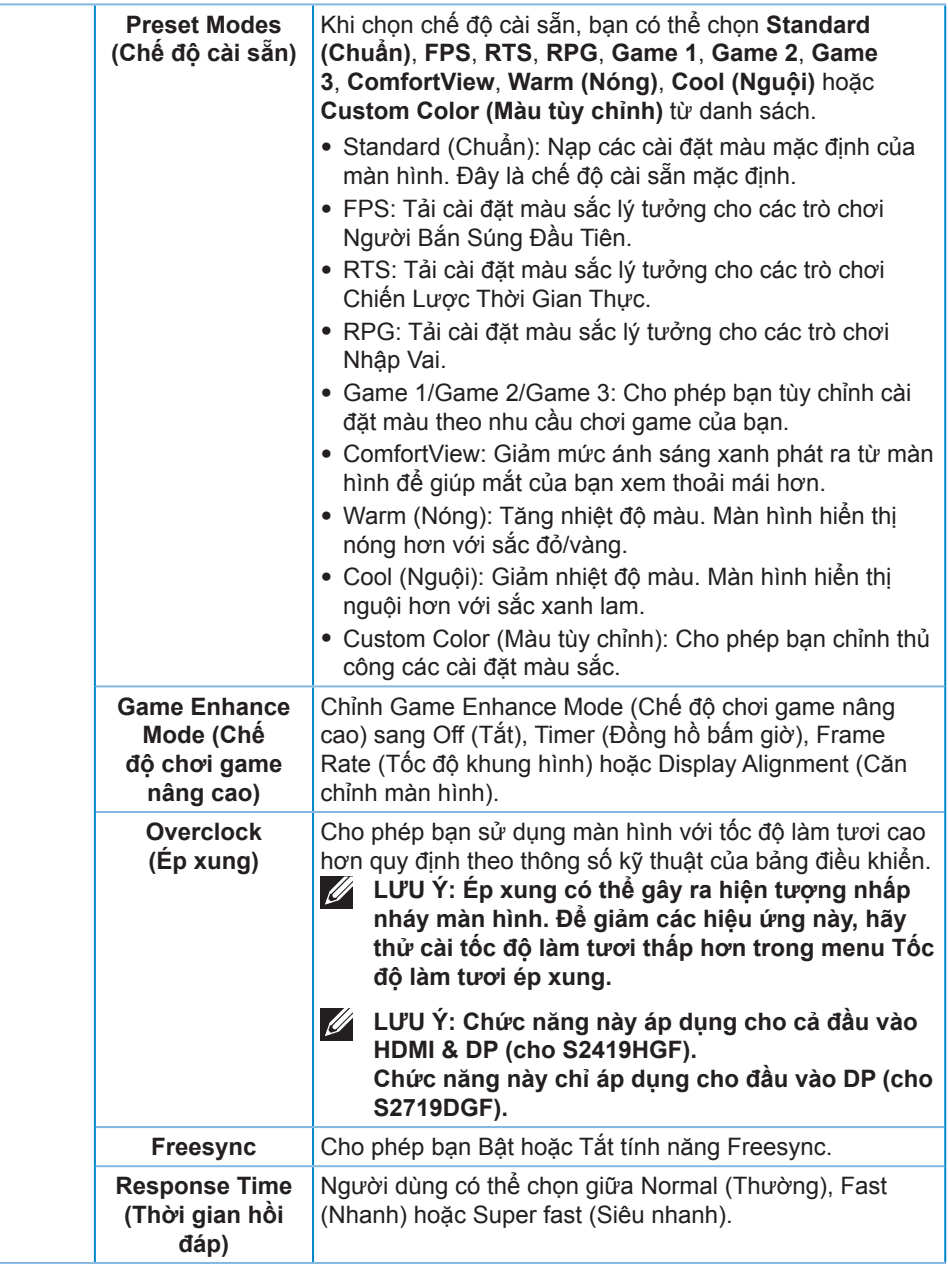

(dell

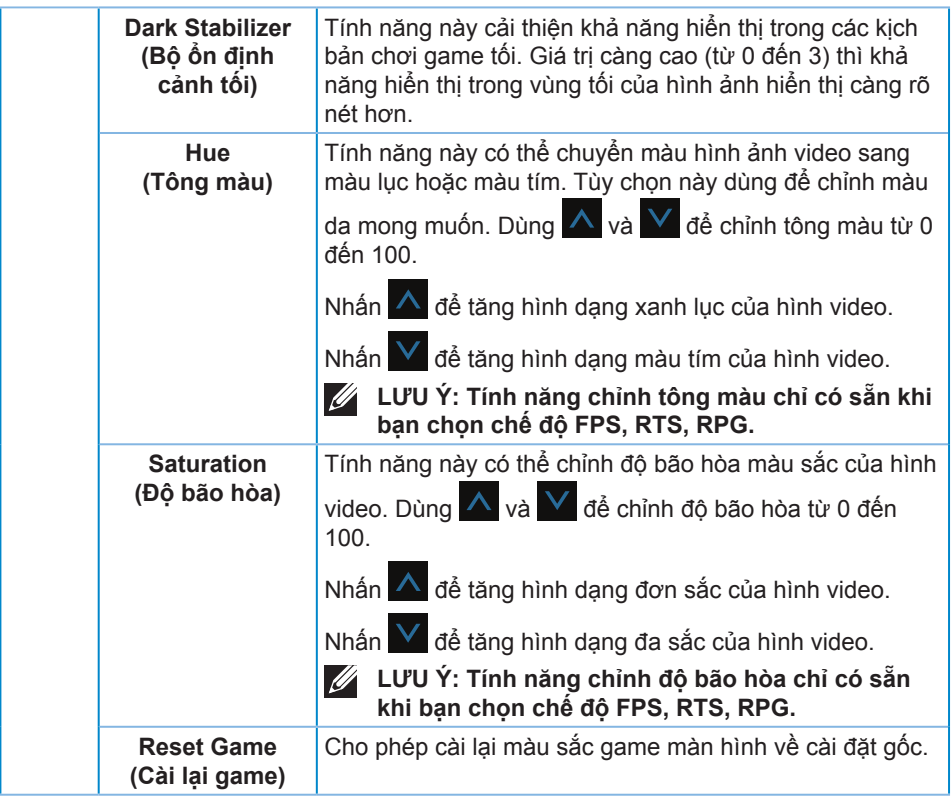

 $\begin{pmatrix} 1 & 1 \\ 1 & 1 \\ 1 & 1 \end{pmatrix}$ 

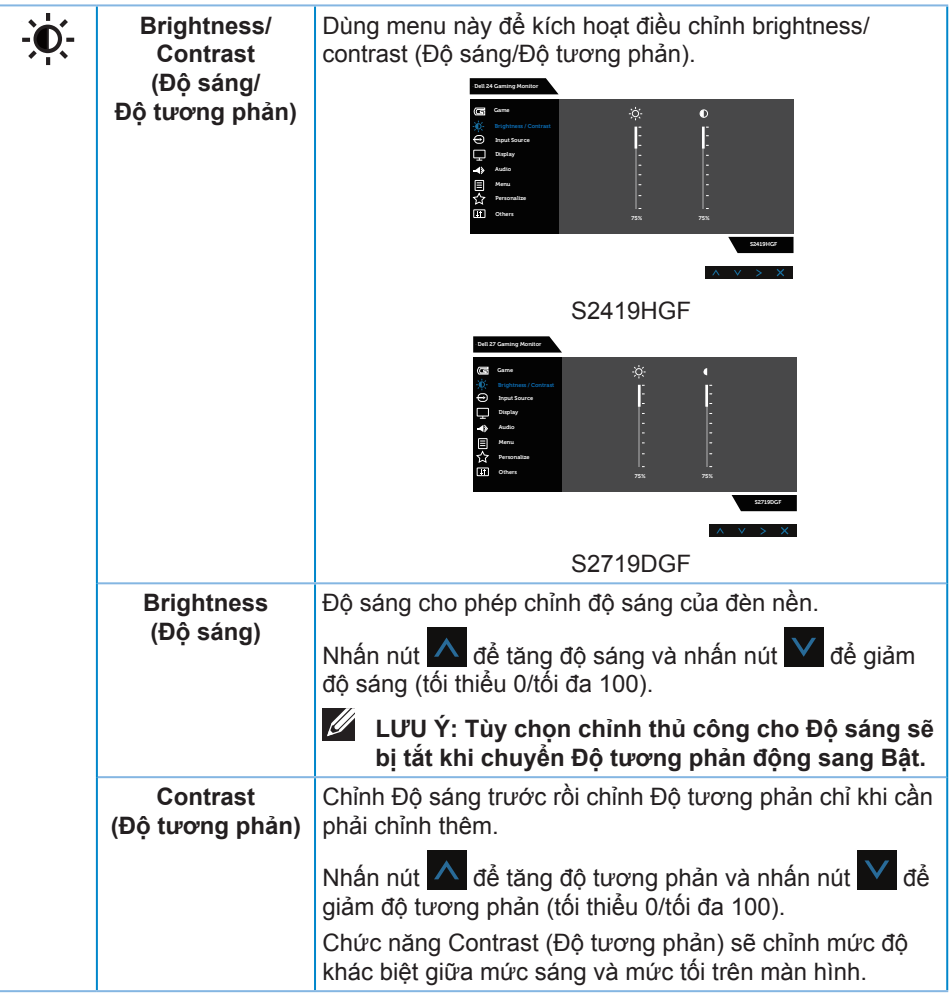

<span id="page-38-0"></span>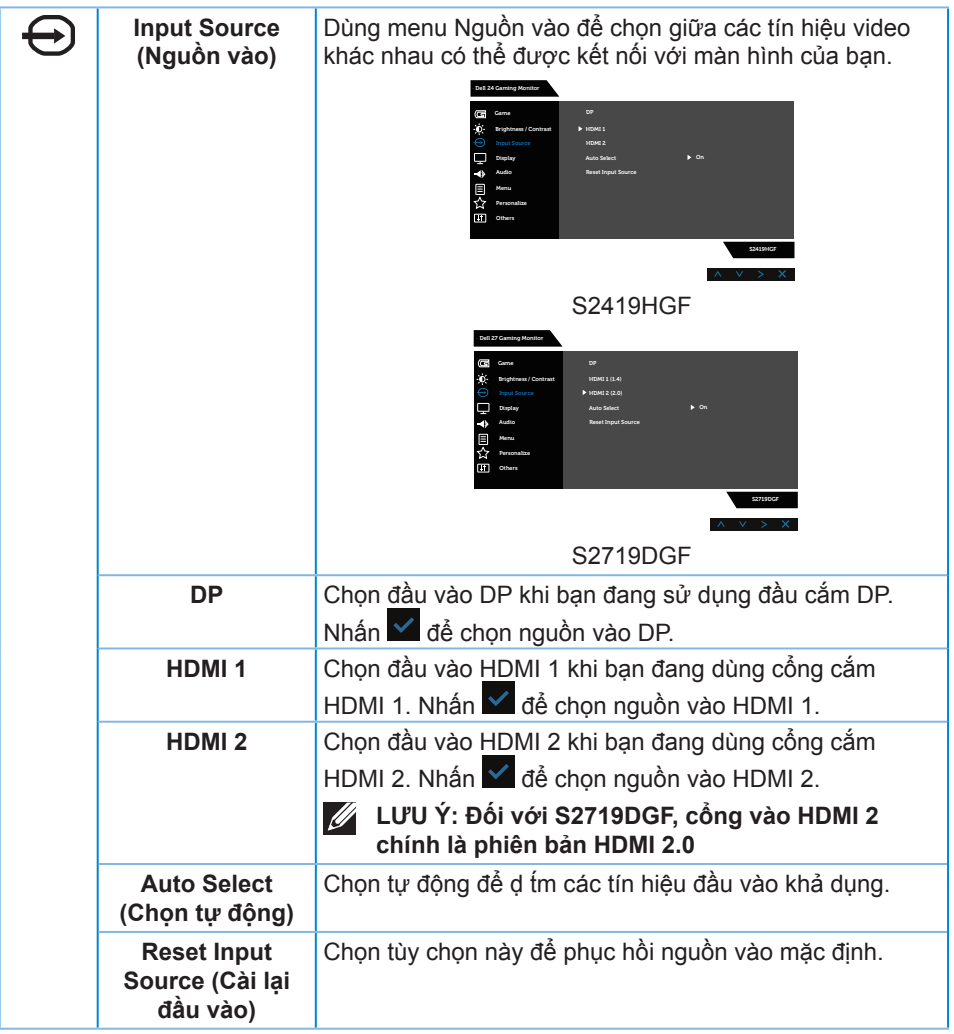

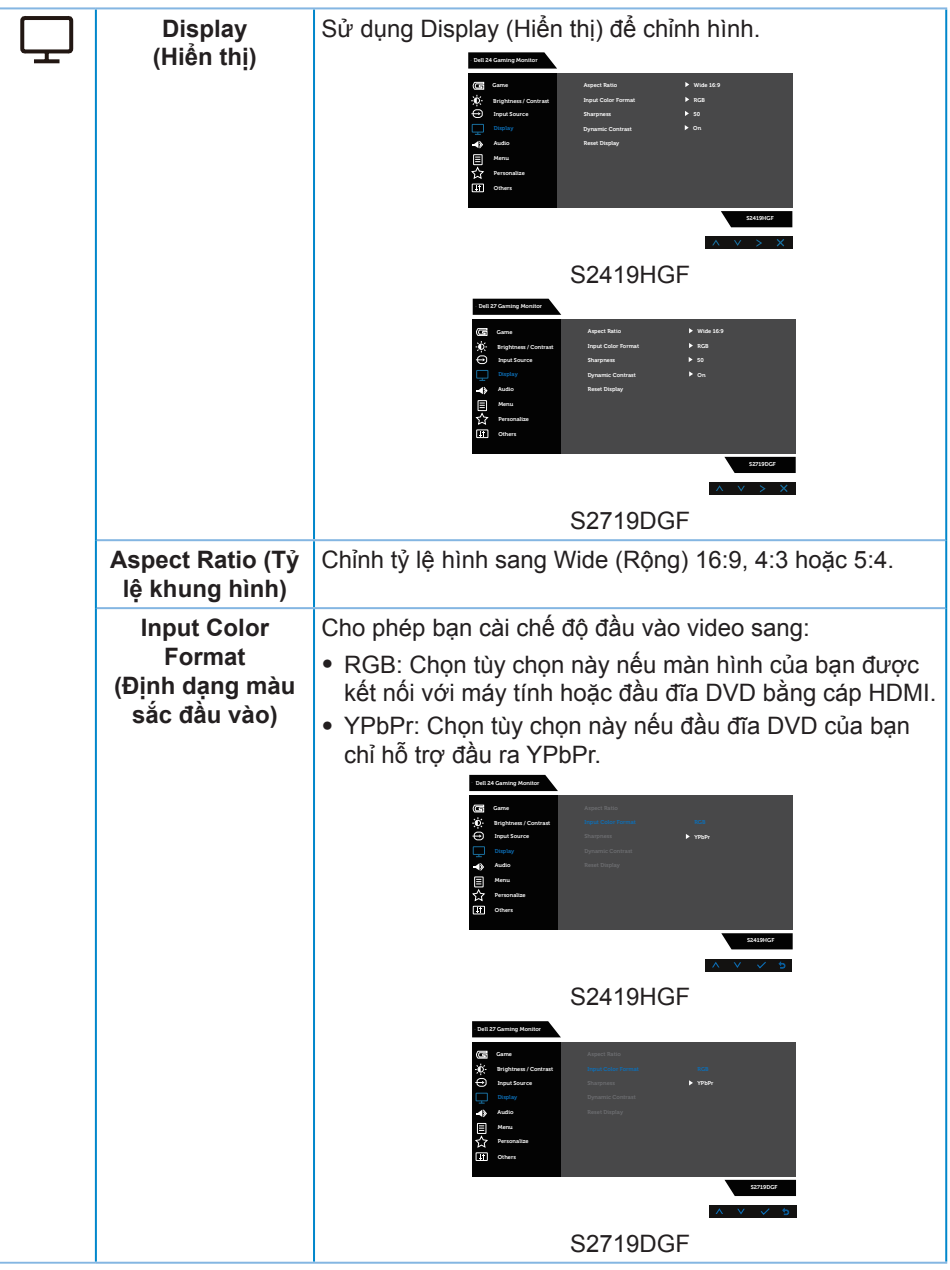

(dell

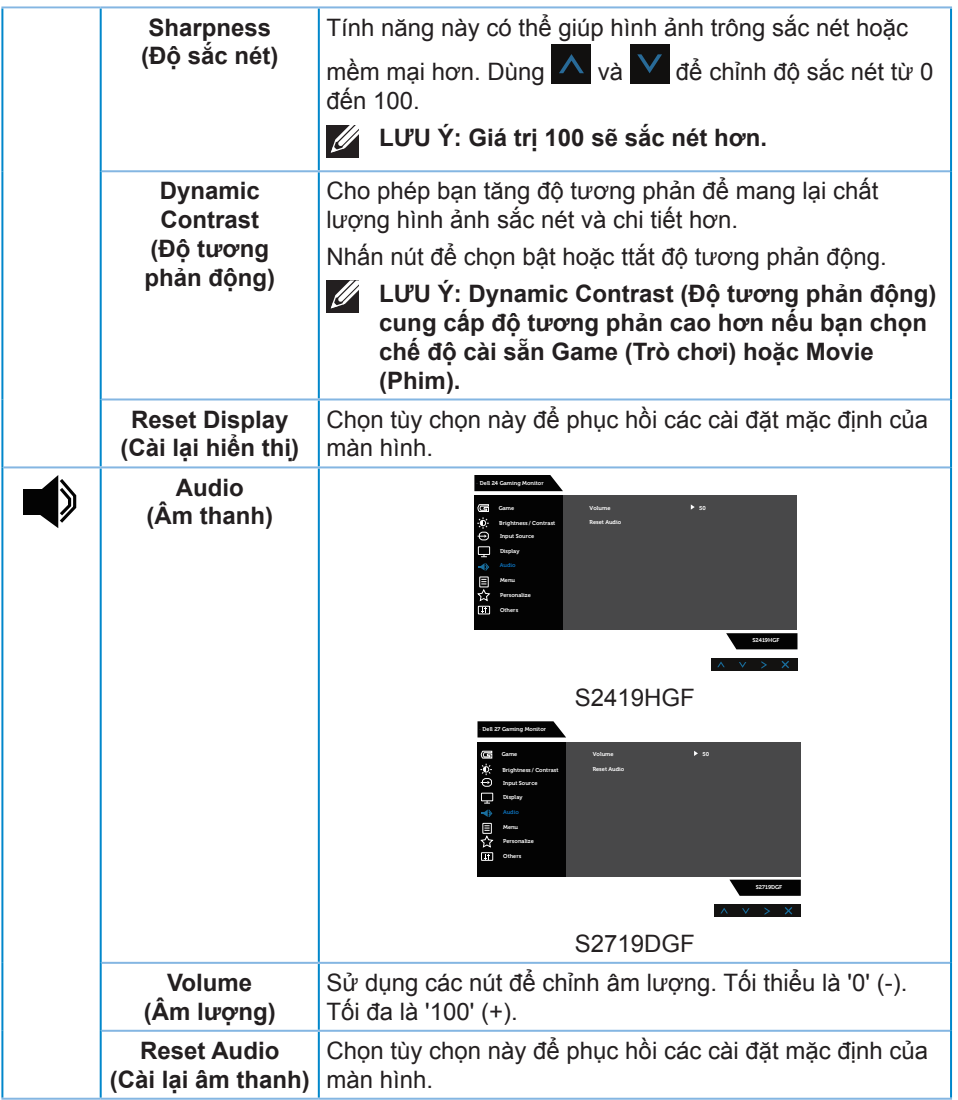

 $($ DELL

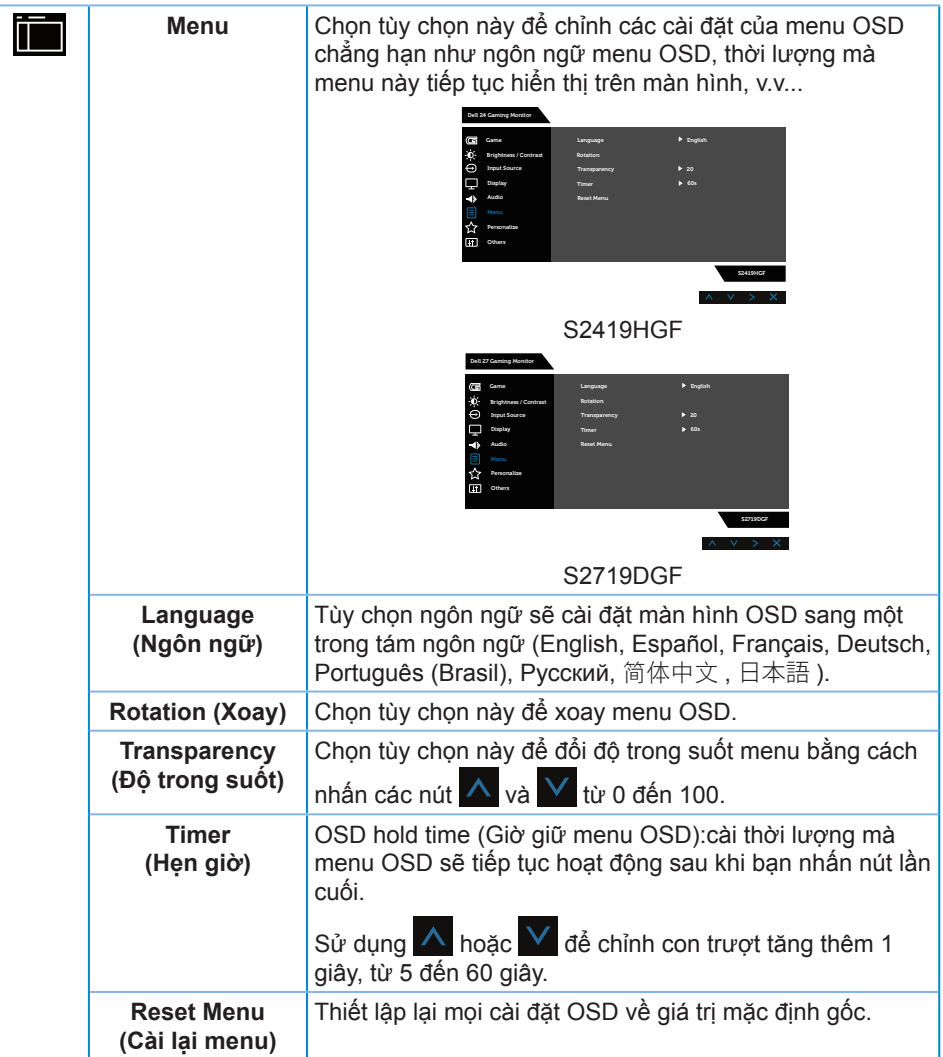

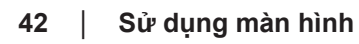

 $(\overline{DZL}$ 

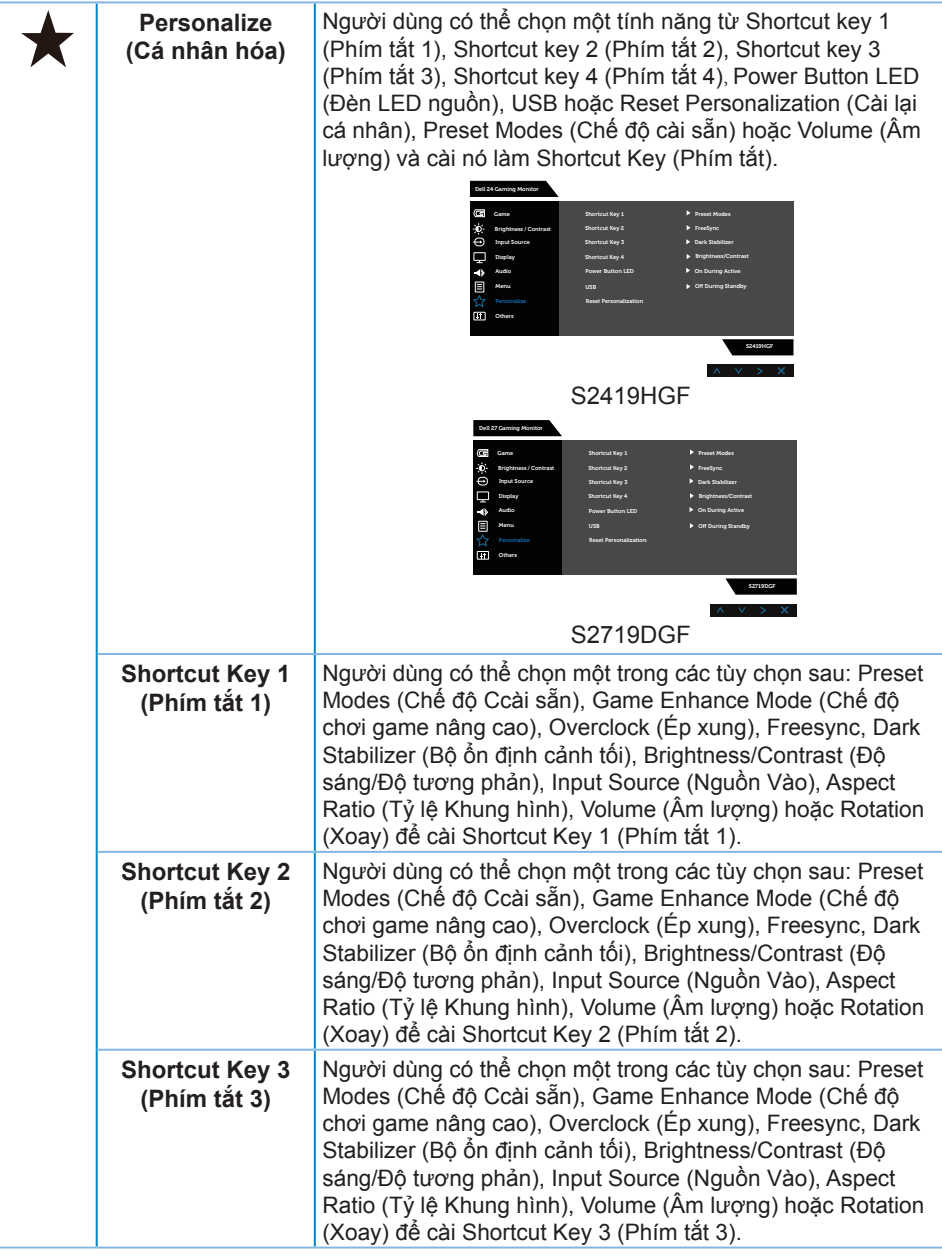

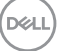

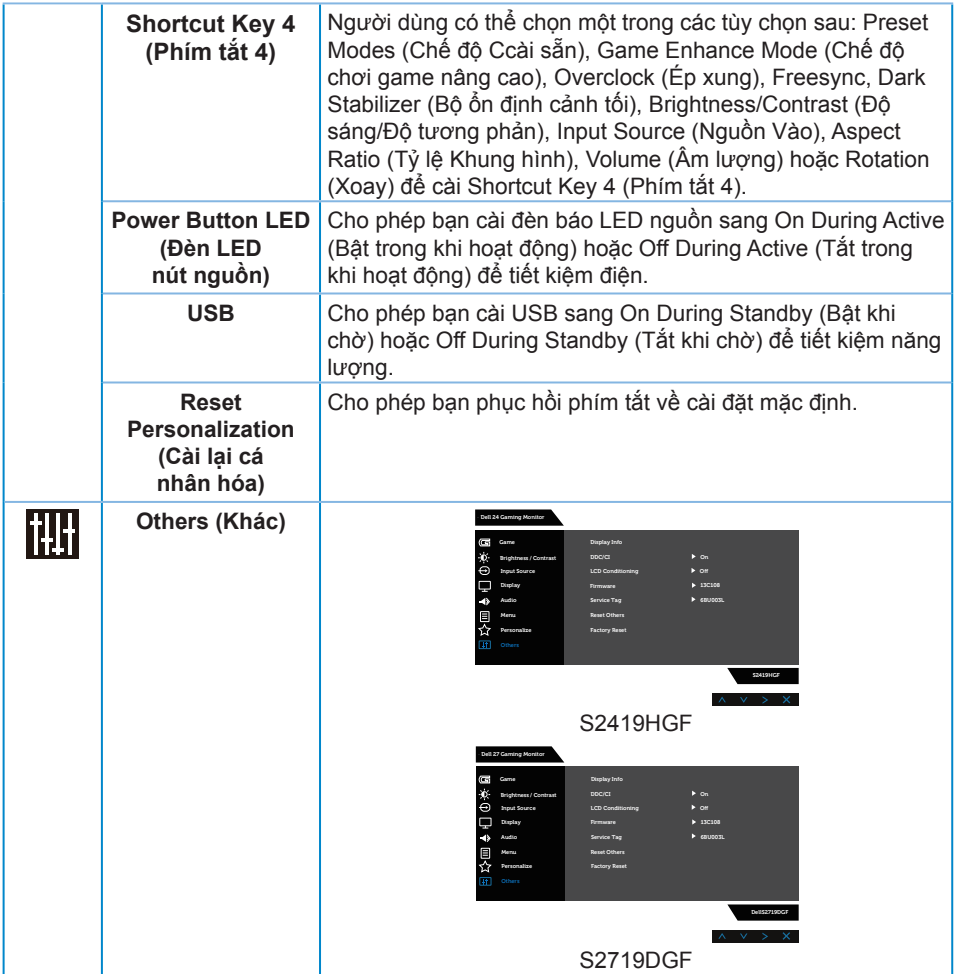

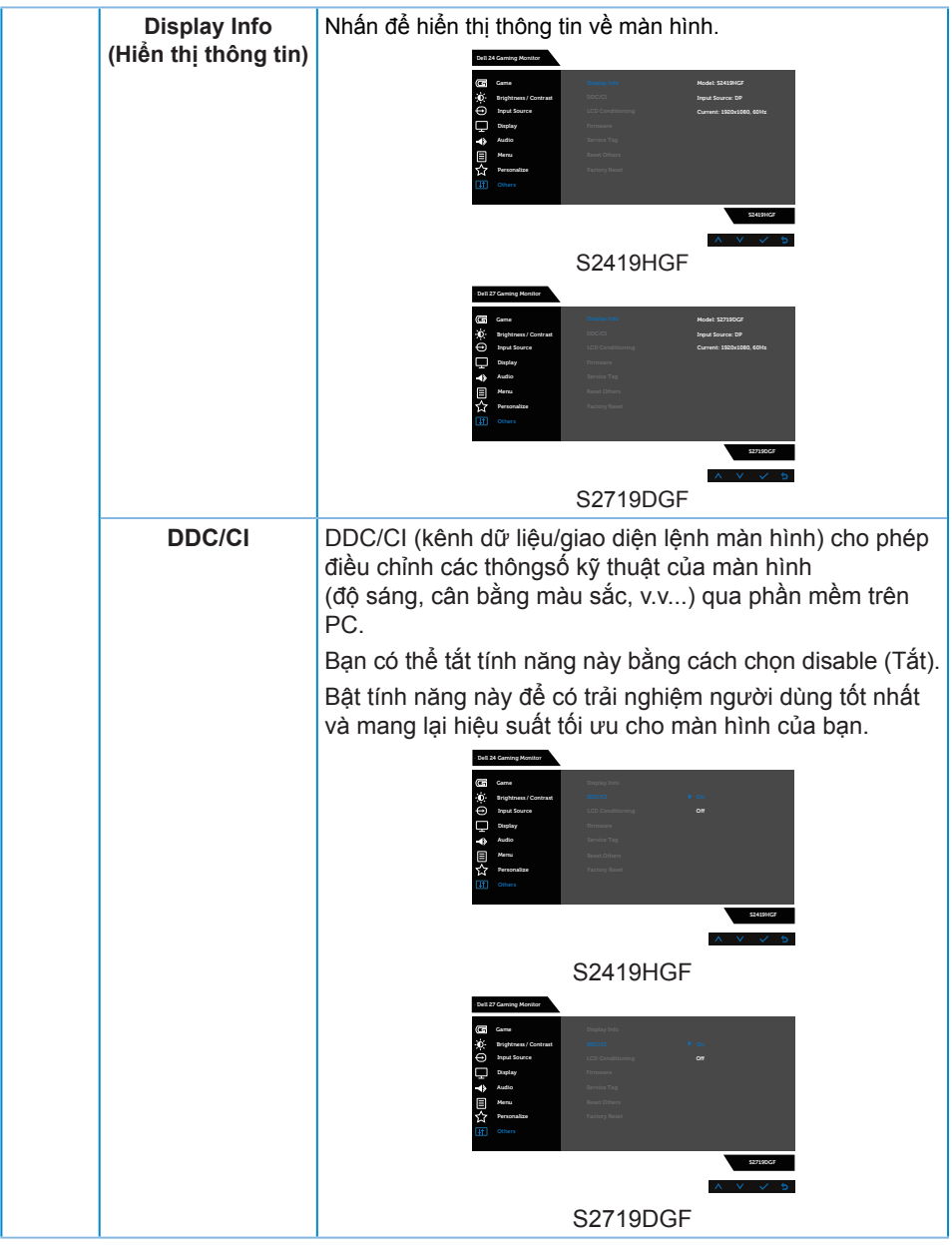

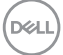

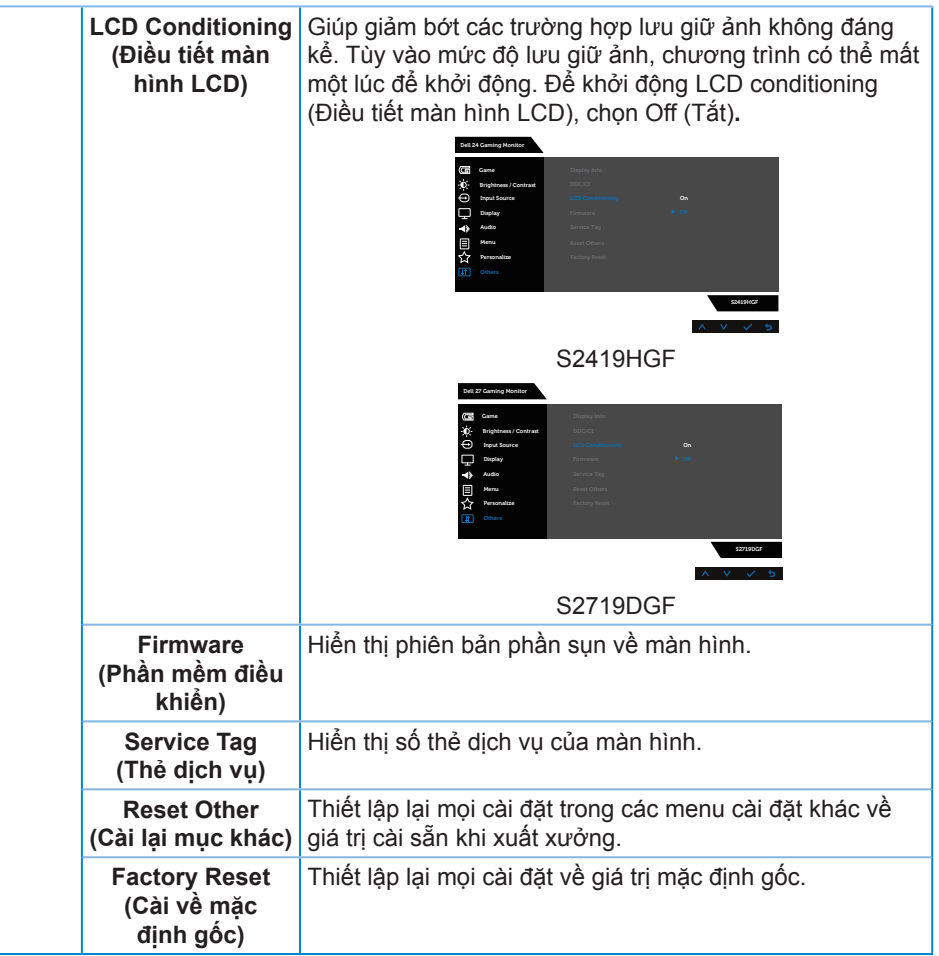

**LƯU Ý: Màn hình của bạn tích hợp tính năng tự động chỉnh độ sáng để bù vào tình trạng lão hóa đèn LED.**

#### <span id="page-46-0"></span>**Thông tin cảnh báo OSD**

Khi đã bật tính năng **Dynamic Contrast (Độ tương phản động)** (trong các chế độ cài sẵn sau: **Game (Trò chơi)** hoặc **Movie (Phim)**), tùy chọn chỉnh độ sáng thủ công sẽ bị tắt.

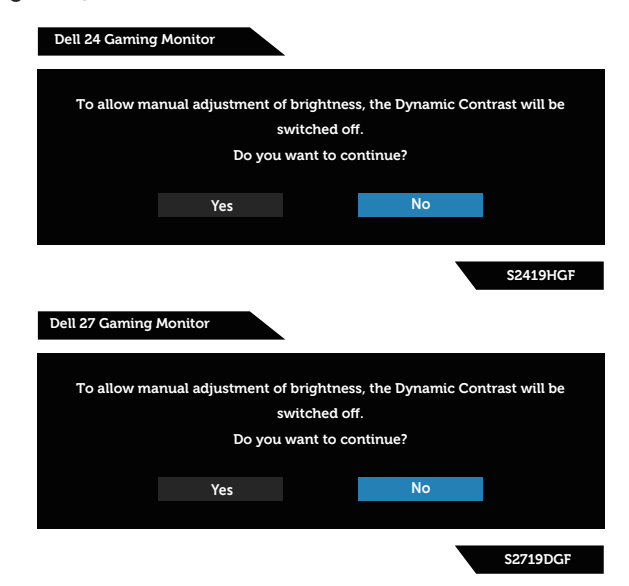

Thông tin sau sẽ hiển thị trước khi tắt chức năng **DDC/CI**:

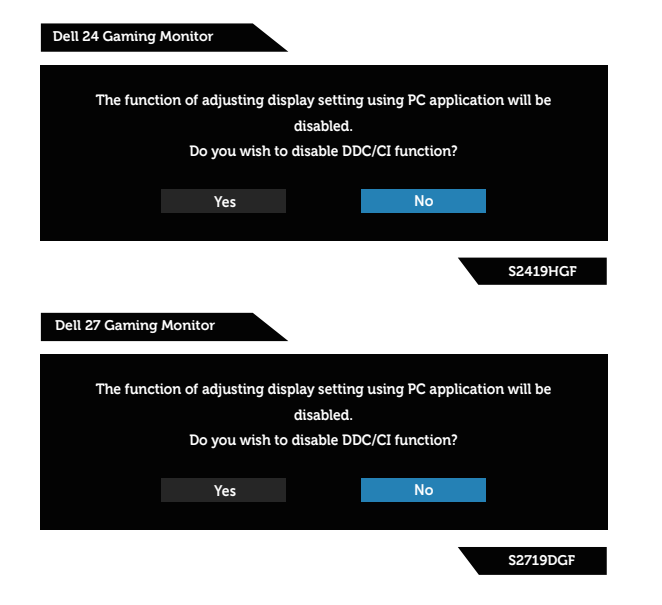

DELL

Khi màn hình vào Chế độ **tiết kiệm điện** , thông báo sau đây sẽ hiển thị:

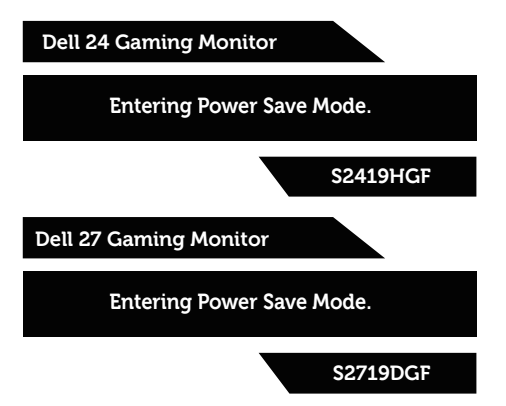

Nếu chưa kết nối cáp HDMI, một hộp thoại nổi như hình minh họa dưới đây sẽ xuất hiện. Màn hình sẽ vào Chế độ tiết kiệm điện sau 4 phút nếu vẫn còn nằm ở trạng thái này.

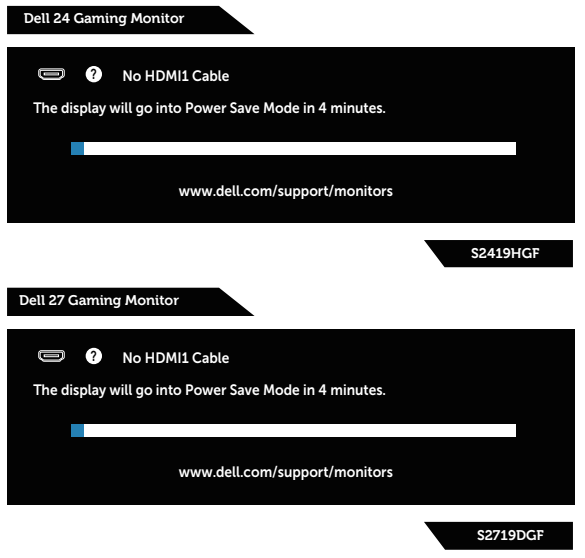

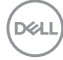

Nếu chưa kết nối cáp DP, một hộp thoại nổi như hình minh họa dưới đây sẽ xuất hiện. Màn hình sẽ vào Chế độ tiết kiệm điện sau 4 phút nếu vẫn còn nằm ở trạng thái này.

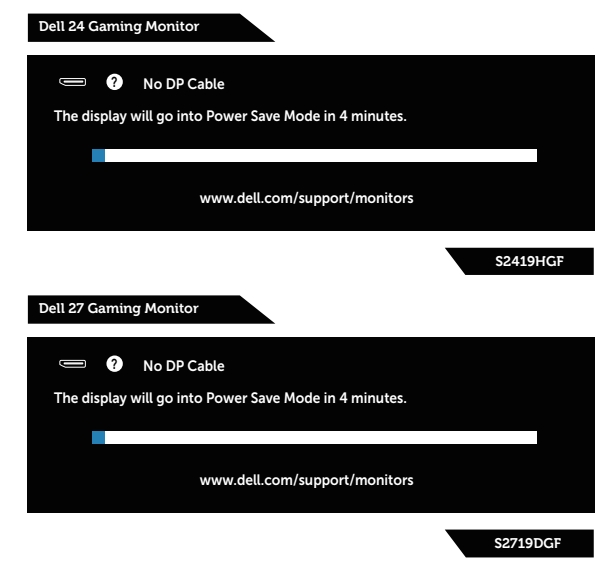

Xem [Khắc phục sự cố](#page-52-1) để biết thêm thông tin.

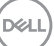

## <span id="page-49-0"></span>**Thiết lập màn hình của bạn**

### **Cài đặt độ phân giải tối đa**

Để cài độ phân giải tối đa cho màn hình:

Trên Windows 7, Windows 8, Windows 8.1 và Windows 10:

- **1.** Đối với Windows 8 hoặc Windows 8.1, chọn biểu tượng Desktop (Màn hình nền) để chuyển sang màn hình nền cổ điển.
- **2.** Nhấp phải vào màn hình nền và nhấp **Screen Resolution (Độ phân giải màn hình)**.
- **3.** Nhấp vào danh sách Độ phân giải màn hình sổ xuống và chọn **1920 x 1080** (cho S2419HGF) hoặc **2560 x 1440** (cho S2719DGF).
- **4.** Nhấp **OK**.

Nếu không nhìn thấy tùy chọn **1920 x 1080** (cho S2419HGF) hoặc **2560 x 1440** (cho S2719DGF), bạn có thể cần cập nhật driver đồ họa. Tùy vào máy tính của bạn, hãy hoàn tất một trong các quy trình sau:

Nếu bạn có máy tính để bàn hoặc máy tính xách tay Dell:

• Truy cập **[www.dell.com/support](http://www.dell.com/support)**, nhập Thẻ dịch vụ PC của bạn và tải về trình điều khiển mới nhất cho card đồ họa.

Nếu bạn đang sử dụng máy tính không phải của Dell (máy tính xách tay hoặc máy tính để bàn):

- Truy cập trang web hỗ trợ dành cho máy tính của bạn và tải về các driver đồ họa mới nhất.
- Truy cập trang web card đồ họa của bạn và tải về các driver đồ họa mới nhất.

#### **Nếu bạn sử dụng máy tính để bàn hoặc máy tính xách tay Dell có kết nối internet**

- 1. Truy cập www.dell.com/support, nhập các chữ hoa đầu tên ban và tải về driver mới nhất cho card đồ họa.
- **2.** Sau khi cài đặt driver cho adapter đồ họa, hãy cố gắng cài lại độ phân giải sang **1920 x 1080** (cho S2419HGF) hoặc **2560 x 1440** (cho S2719DGF).
- **LƯU Ý: Nếu bạn không thể cài độ phân giải sang 1920 x 1080 (cho S2419HGF) hoặc 2560 x 1440 (cho S2719DGF), vui lòng liên hệ với Dell để hỏi thông tin về adapter đồ họa hỗ trợ các độ phân giải này.**

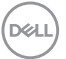

#### <span id="page-50-0"></span>**Nếu bạn có máy tính để bàn, máy tính xách tay hoặc card đồ họa không phải của Dell**

Trên Windows 7, Windows 8, Windows 8.1 và Windows 10:

- **1.** Đối với Windows 8 hoặc Windows 8.1, chọn biểu tượng Desktop (Màn hình nền) để chuyển sang màn hình nền cổ điển.
- **2.** Nhấp chuột phải lên màn hình nền và nhấp **Personalization (Cá nhân hóa)**.
- **3.** Nhấp **Change Display Settings (Đổi cài đặt màn hình)**.
- **4.** Nhấp **Advanced Settings (Cài đặt nâng cao)**.
- **5.** Xác định nhà cung cấp bộ điều khiển đồ họa của bạn từ nội dung mô tả ở đầu cửa sổ (ví dụ: NVIDIA, ATI, Intel, v.v...).
- **6.** Tham khảo trang web của nhà cung cấp card đồ họa để tải driver cập nhật(chẳng hạn, **[www.ATI.com](http://www.ATI.com)** HOẶC **[www.AMD.com](http://www.NVIDIA.com)**).
- **7.** Sau khi cài đặt driver cho adapter đồ họa, hãy cố gắng cài lại độ phân giải sang **1920 x 1080** (cho S2419HGF) hoặc **2560 x 1440** (cho S2719DGF).

## <span id="page-51-0"></span>**Sử dụng độ nghiêng**

**LƯU Ý: Giá đỡ được tháo ra khi vận chuyển màn hình từ nhà máy.**

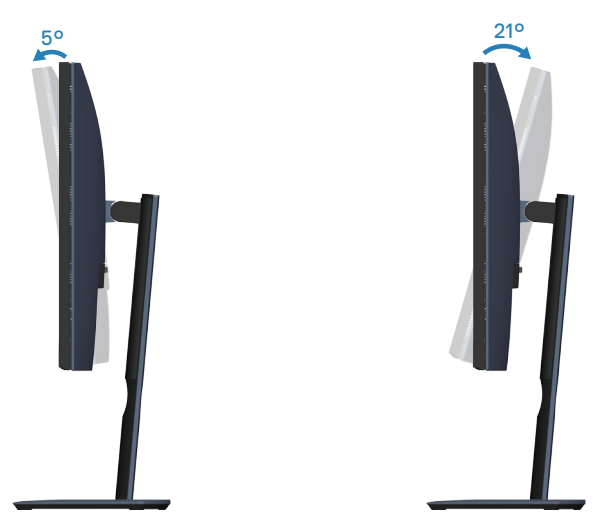

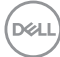

# <span id="page-52-1"></span><span id="page-52-0"></span>**Khắc phục sự cố**

**CẢNH BÁO: Trước khi bạn bắt đầu bất cứ quy trình nào trong phần này, hãy làm theo [Hướng dẫn an toàn.](#page-58-2)**

## **Tự kiểm tra**

Màn hình cung cấp tính năng tự kiểm tra cho phép bạn kiểm tra xem màn hình có đang hoạt động thích hợp hay không. Nếu màn hình và máy tính của bạn được kết nối đúng cách nhưng màn hình vẫn tối, hãy chạy tùy chọn tự kiểm tra màn hình bằng cách thực hiện theo các bước sau:

- **1.** Tắt máy tính lẫn màn hình.
- **2.** Rút mọi loại cáp video ra khỏi màn hình. Theo cách này, máy tính sẽ không có sự kết nối liên quan.
- **3.** Bật màn hình.

Nếu màn hình đang hoạt động thích hợp thì phát hiện không có tín hiệu và thông báo sau đây sẽ hiển thị. Khi ở chế độ tự kiểm tra, đèn LED nguồn sẽ vẫn có màu trắng.

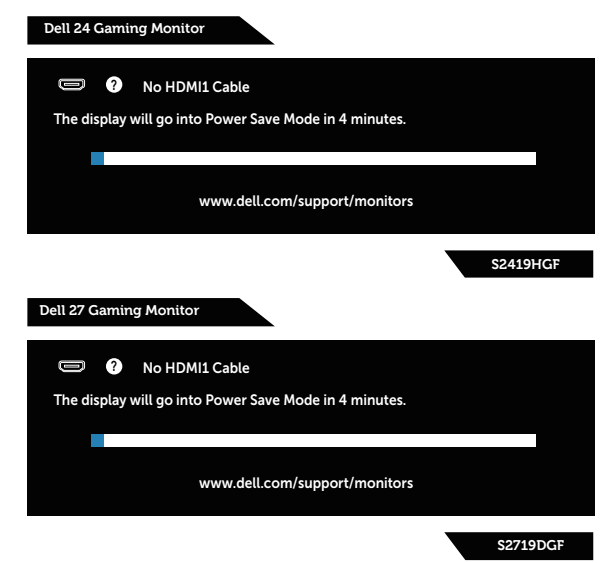

- **LƯU Ý: Hộp thoại này cũng hiển thị trong khi sử dụng hệ thống bình thường, nếu cáp video bị rút ra hoặc bị hỏng.**
	- **4.** Tắt màn hình và cắm lại cáp video; sau đó bật cả máy tính và màn hình của bạn.

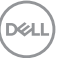

<span id="page-53-0"></span>Nếu màn hình vẫn còn đen sau khi ban cắm lại các loại cáp, hãy kiểm ra bộ điều khiển video và máy tính.

## **Hệ chẩn đoán tích hợp**

Màn hình của bạn tích hợp hệ chẩn đoán giúp bạn xác định xem mọi bất thường màn hình gặp phải có phải là sự cố thường gặp của màn hình, hoặc máy tính và card video hay không.

**LƯU Ý: Bạn chỉ có thể chạy công cụ chẩn đoán tích hợp khi đã rút cáp video và màn hình đang ở chế độ tự kiểm tra.**

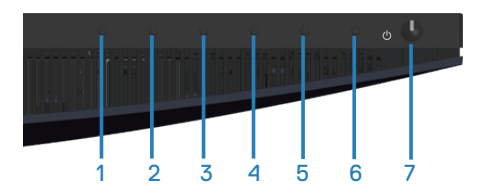

Để chạy chế độ chẩn đoán tích hợp:

- **1.** Đảm bảo màn hình sạch sẽ (không có các hạt bụi trên bề mặt màn hình).
- **2.** Rút (các) cáp video khỏi mặt sau máy tính hoặc màn hình. Màn hình lúc này chuyển sang chế độ tự kiểm tra.
- **3.** Nhấn và giữ nút 3 trong 5 giây. Màn hình màu xám sẽ hiển thị.
- **4.** Kiểm tra kỹ màn hình để phát hiện các bất thường.
- **5.** Nhấn lại Nút 3 ở phía dưới màn hình. Màn hình sẽ chuyển sang màu đỏ.
- **6.** Kiểm tra màn hình để phát hiện bất kỳ bất thường nào.
- **7.** Lặp lại bước 5 và 6 để kiểm tra nội dung hiển thị trong các màn hình màu lục, lam, đen, trắng và văn bản.

Quy trình kiểm tra sẽ hoàn tất khi màn hình văn bản hiển thị. Để thoát, nhấn lại Nút 3.

Nếu không phát hiện bất cứ bất thường nào đối với màn hình sau khi sử dụng công cụ chẩn đoán tích hợp thì màn hình đang hoạt động đúng cách. Kiểm tra card video và máy tính.

**DGL** 

## <span id="page-54-0"></span>**Các sự cố thường gặp**

Bảng sau đây cung cấp thông tin chung về các sự cố màn hình thường gặp mà bạn có thể gặp phải và các giải pháp khả thi:

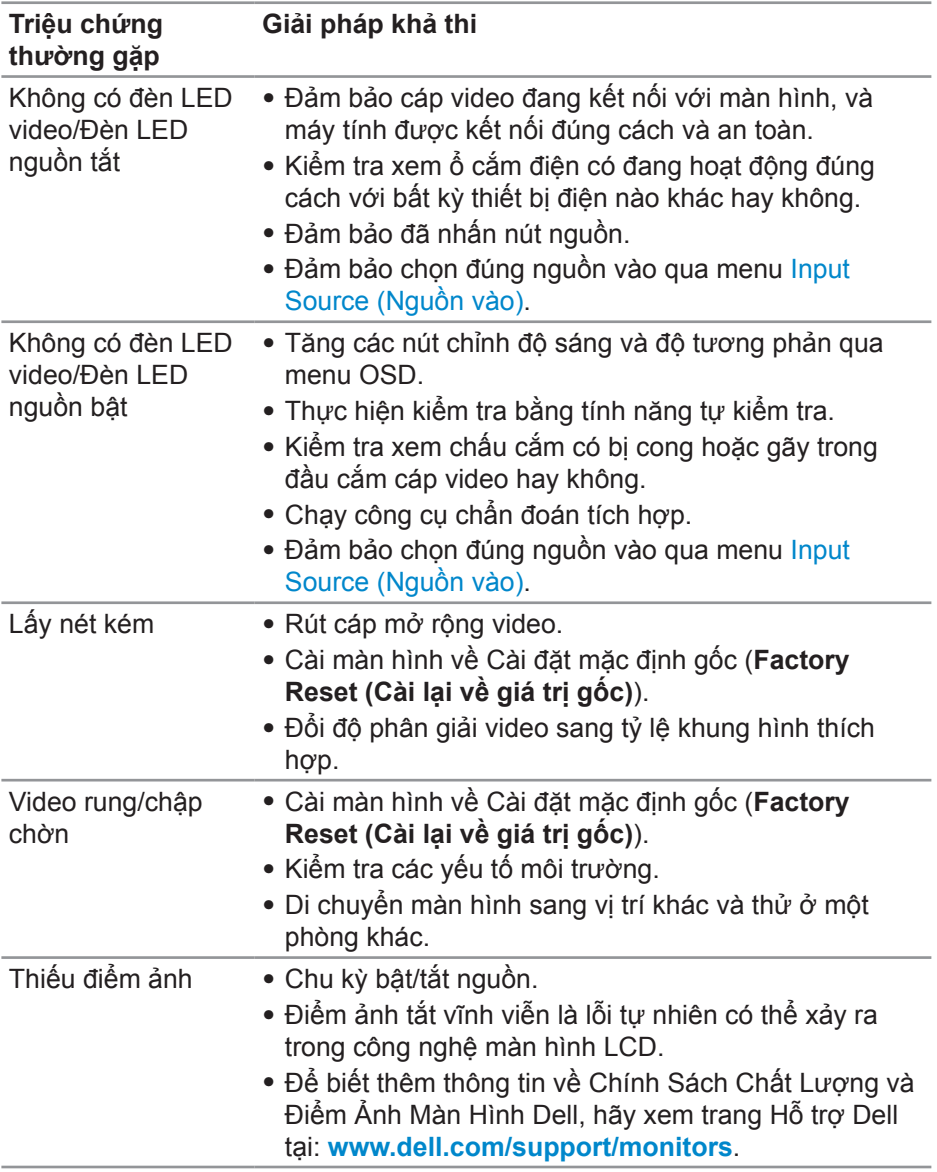

DELL

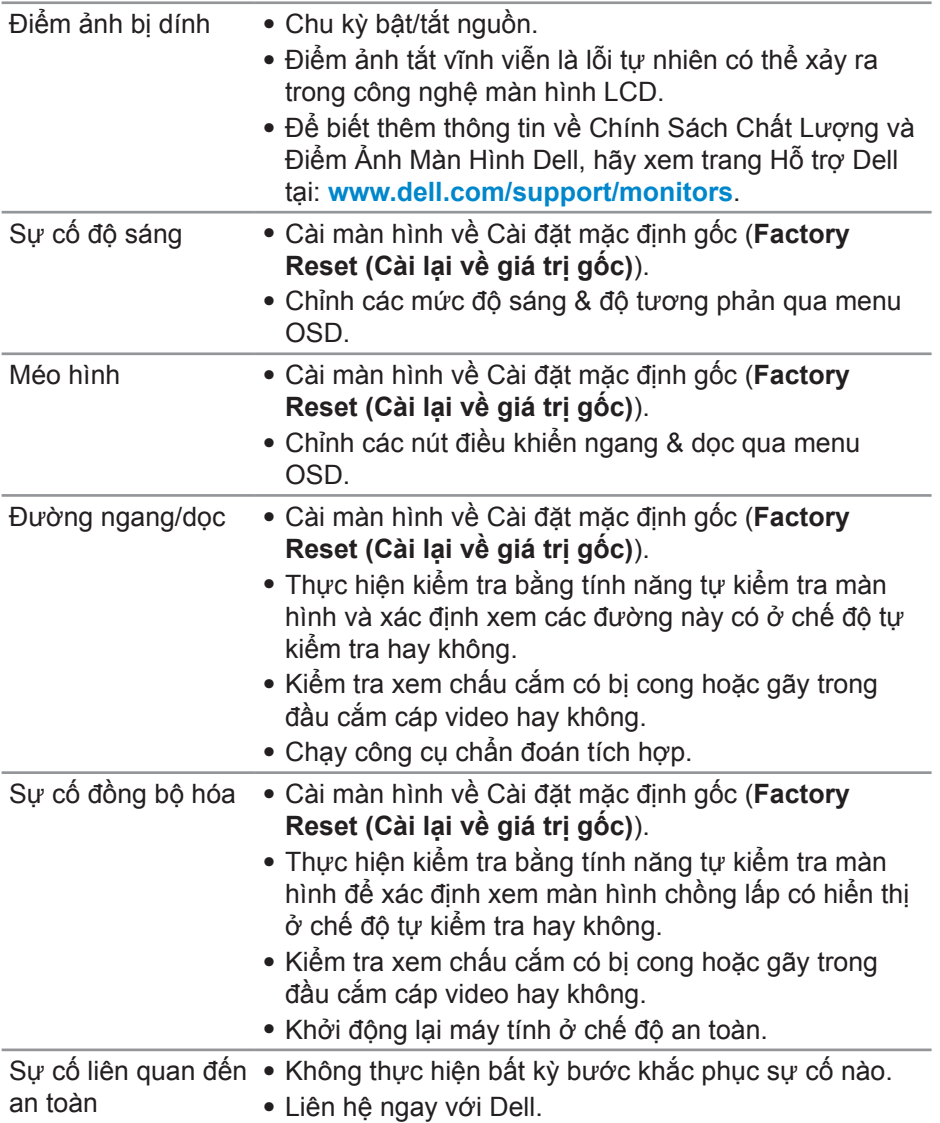

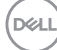

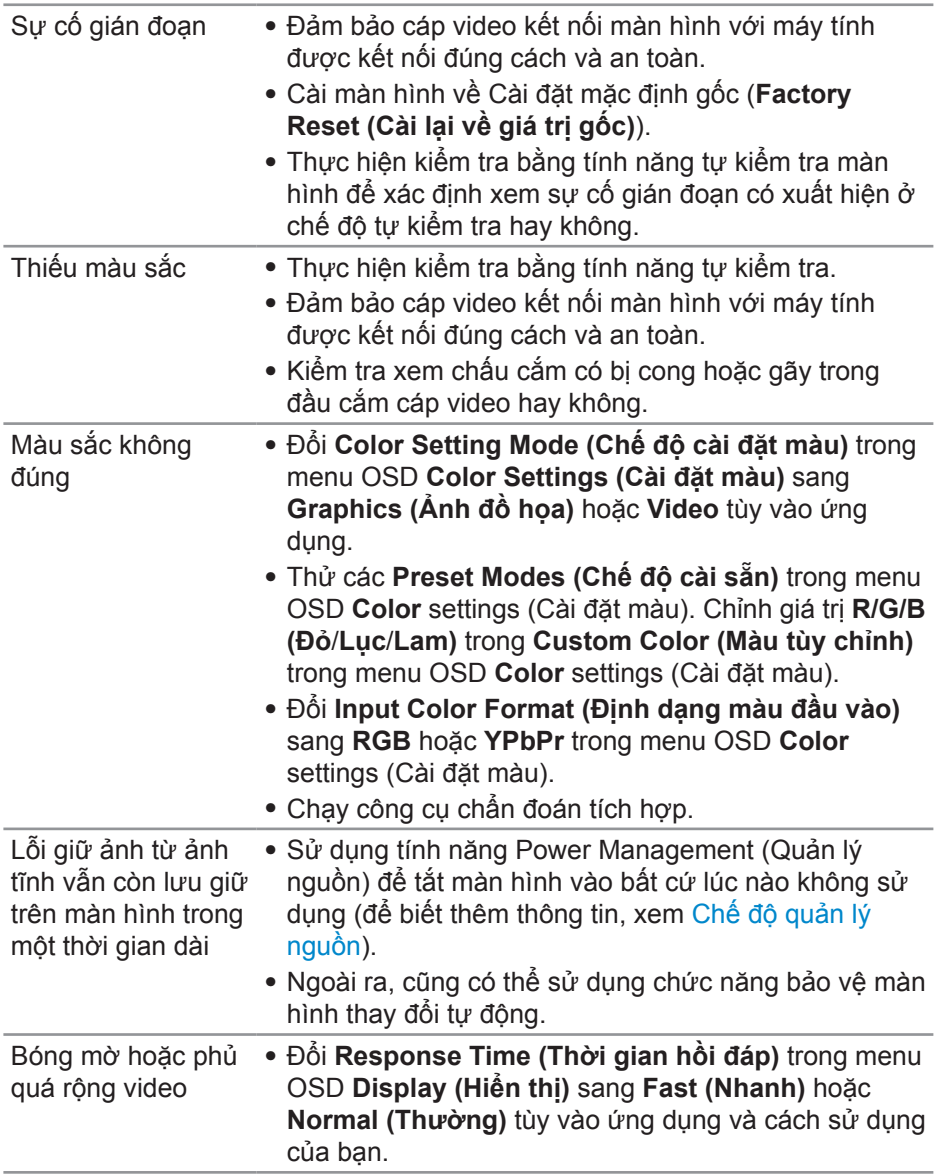

**DELL** 

## <span id="page-57-0"></span>**Sự cố liên quan đến sản phẩm**

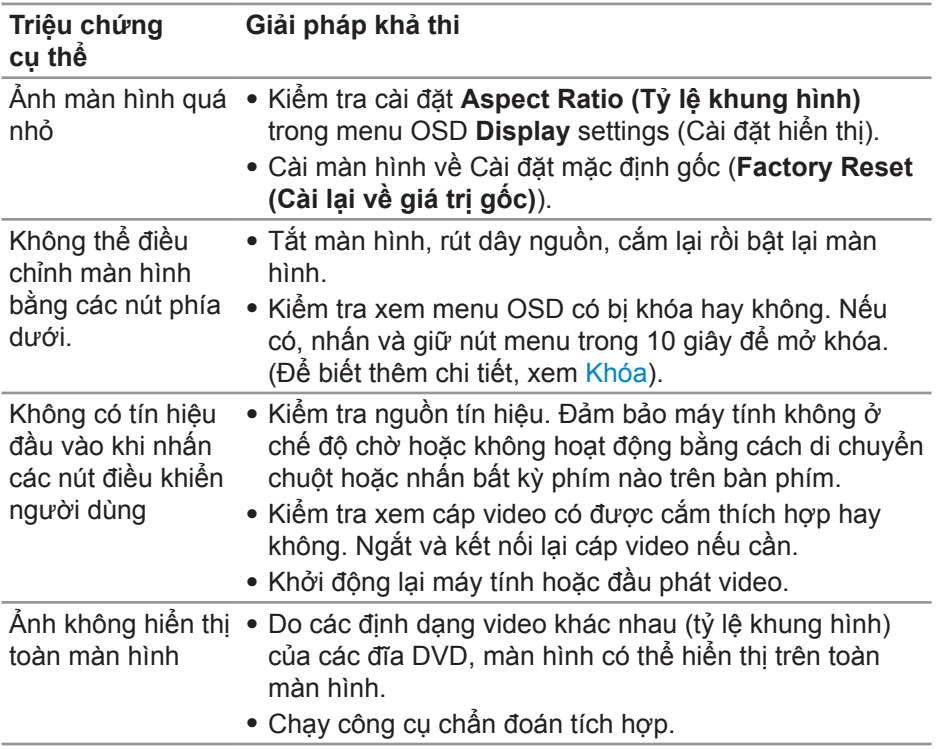

 $(\overline{DCL}$ 

## <span id="page-58-0"></span>**Phụ lục**

## <span id="page-58-2"></span>**Hướng dẫn an toàn**

**CẢNH BÁO: Sử dụng các nút điều khiển, điều chỉnh hoặc các quy trình khác ngoài các quy trình được nêu rõ trong tài liệu này có thể khiến người dùng dễ bị điện giật, gặp các rủi ro về điện và/hoặc cơ học.**

Để biết thông tin về hướng dẫn an toàn, xem **Thông tin về an toàn, môi trường và quy định (SERI)**.

## **Thông báo FCC (chỉ áp dụng ở Mỹ) và thông tin quy định khác**

Để có các thông báo FCC và thông tin quy định khác, hãy vào trang web tuân thủ quy định tại **[www.dell.com/regulatory\\_compliance](http://www.dell.com/regulatory_compliance)**.

## <span id="page-58-1"></span>**Liên hệ với Dell**

**Đối với các khách hàng ở Mỹ, hãy gọi số 800-WWW-DELL (800-999-3355).**

**LƯU Ý: Nếu không có kết nối Internet hoạt động, bạn có thể tìm thấy thông tin liên lạc trên hóa đơn mua hàng, danh sách đóng gói, hóa đơn hoặc danh mục sản phẩm Dell của mình.**

Dell cung cấp nhiều tùy chọn dịch vụ và hỗ trợ qua mạng và qua điện thoại. Khả năng có sẵn dịch vụ khác nhau ở mỗi quốc gia và sản phẩm, một số dịch vụ có thể không có sẵn tại khu vực của bạn.

Để tải nội dung hỗ trợ màn hình trực tuyến:

**1.** Truy cập **www.dell.com/support/monitors**.

Để liên hệ với Dell về vấn đề bán hàng, hỗ trợ kỹ thuật hoặc dịch vụ khách hàng:

- **1.** Truy cập **[www.dell.com/support](http://www.dell.com/support/monitors)**.
- **2.** Xác nhận quốc gia hoặc khu vực của bạn trong danh sách **Chọn quốc gia/khu vực** sổ xuống ở cuối trang.
- **3.** Nhấp **Contact Us (Liên hệ)** ở bên trái trang web.
- **4.** Chọn liên kết hỗ trợ hoặc dịch vụ phù hợp theo nhu cầu của bạn.
- **5.** Chon cách liên hệ với Dell mà tiên lợi cho bạn.
- **CẢNH BÁO: Đối với màn hình có mặt vát bóng láng, người dùng nên cân nhắc đến việc lắp đặt màn hình vì mặt vát có thể gây ra phản ứng nhiễu loạn từ các bề mặt sáng và ánh sáng xung quanh.**

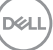